# Crestron **TPMC-9**  Isys™ 9" Tilt Touchpanel Operations Guide

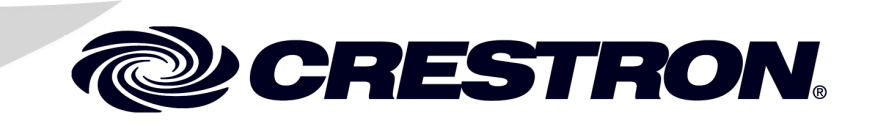

This document was prepared and written by the Technical Documentation department at:

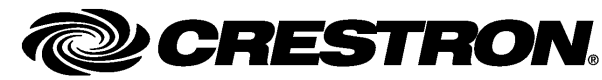

Crestron Electronics, Inc. 15 Volvo Drive Rockleigh, NJ 07647 1-888-CRESTRON

#### **Regulatory Compliance**

As of the date of manufacture, the TPMC-9 has been tested and found to comply with specifications for CE marking and standards per EMC and Radiocommunications Compliance Labelling.

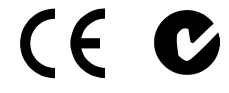

**Federal Communications Commission (FCC) Compliance Statement**

This device complies with part 15 of the FCC Rules. Operation is subject to the following conditions: (1) This device may not cause harmful interference and (2) this device must accept any interference received, including interference that may cause undesired operation.

**CAUTION:** Changes or modifications not expressly approved by the manufacturer responsible for compliance could void the user's authority to operate the equipment.

**NOTE:** This equipment has been tested and found to comply with the limits for a Class B digital device, pursuant to part 15 of the FCC Rules. These limits are designed to provide reasonable protection against harmful<br>interference in a residential installation. This equipment generates, uses and can radiate radio frequency en and, if not installed and used in accordance with the instructions, may cause harmful interference to radio communications. However, there is no guarantee that interference will not occur in a particular installation. If this equipment does cause harmful interference to radio or television reception, which can be determined by turning the equipment off and on, the user is encouraged to try to correct the interference by one or more of the following measures:

- Reorient or relocate the receiving antenna
- Increase the separation between the equipment and receiver
- Connect the equipment into an outlet on a circuit different from that to which the receiver is connected
- Consult the dealer or an experienced radio/TV technician for help

#### **Industry Canada (IC) Compliance Statement**

This Class B digital apparatus complies with Canadian ICES-003.

Cet appareil numérique de la classe B est conforme à la norme NMB-003 du Canada.

 $\mathbf 1$ 

# **Contents**

## Isys™ 9" Tilt Touchpanel: TPMC-9

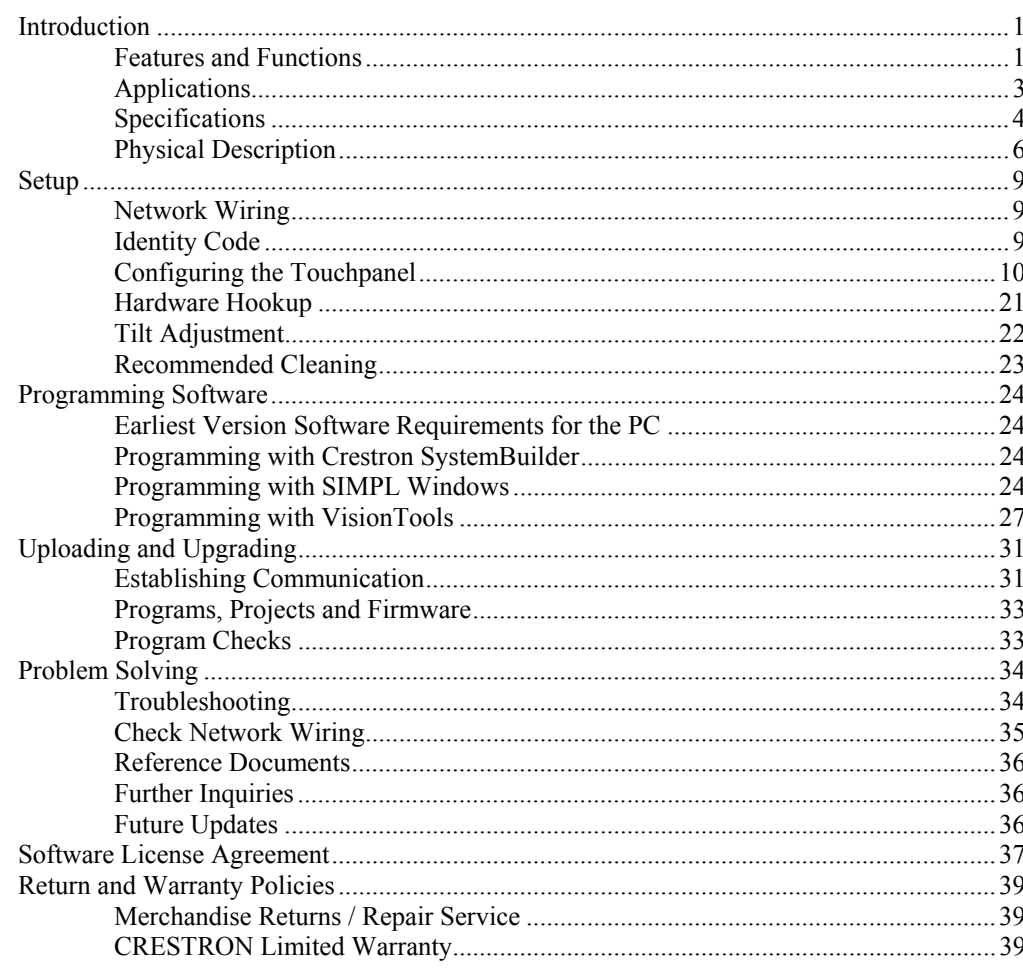

# <span id="page-4-0"></span>**Isys™ 9" Tilt Touchpanel: TPMC-9**

# **Introduction**

The Crestron Isys® TPMC-9 Tilt Touchpanel delivers high end style and performance in a striking tabletop design. Sleek and compact, the TPMC-9 does away with piles of remotes and cryptic control panels, affording true one-touch control over a broad range of complex devices and systems. Powered by the Core 3 OS and featuring a brilliant, high contrast 9" WVGA touchscreen with advanced color graphics, video and intercom, the TPMC-9 offers an ideal user interface for controlling multimedia presentations, home automation and a host of other uses.

## **Features and Functions**

- Sleek, contoured design for tabletop use
- Elegant high gloss black or white or matte black finishes
- Generous 9" (229 mm) widescreen color touch display
- 16-bit color touchpanel graphics powered by Core 3
- 800 x 480 WVGA resolution
- Dynamic graphics and text capability
- Programmable swipe gestures for page flips and other functions
- Streaming and full motion wired video display
- Crestron IP Intercom
- WAV file audio feedback
- Crestron Home<sup>®</sup> CAT5 video connectivity
- High speed Ethernet and Cresnet® communications
- Built-in USB port for direct program upload
- Up to 45 degree tilt adjustment\*
- Low profile single wire connection
- Available in gloss black, gloss white or matte black

The tilt angle must be set to a fixed position for normal use. Adjustment of the tilt angle requires a 5/32" hex wrench (included).

### *Advanced Touchpanel Control*

Fully custom touchpanel versatility is afforded through the TPMC-9's generous 9" (229 mm) widescreen format touchscreen, displaying stunning 16-bit color graphics and 24-bit video. Dynamic graphics and text capabilities enable the display of all kinds of useful data and alluring eye candy, from AV controls and icons, to room temperature and lighting levels, to photos and video, to digital media playlists complete with metadata and cover art. Multi-mode buttons, PNG translucency and page transition effects enhance the palette for creating GUIs that are both eye catching and easy to use.

## *Powered by Core 3*

The Crestron Core 3 framework enables the generation of dynamically rich user interfaces with greater power and ease than ever. Core 3 lets touchpanel designers merge multiple objects and apps on screen, leveraging the power of Adobe<sup>®</sup> Flash<sup>®</sup>, multi-format video, IP intercom and other emerging technologies to deliver an engaging and ultra-intuitive touchpanel experience. Use gestures navigation to effortlessly browse through music and movie libraries, scroll through TV channels and radio stations and select any desired control app from an intuitive menu of colorful 3D icons. Personalize the touchpanel desktop with animated clocks, calendars, weather widgets, news feeds and other informative objects. Even apply themes and backgrounds that change on the fly with each user, event or season.

The power of Core 3 extends beyond impressive graphics and animated objects, unleashing tremendous new capabilities for controlling devices and managing a complete integrated system. Using the Core 3 SDK, programmers can develop fully functioning "device apps" that can be dropped into each touchpanel project without additional programming or resizing. Choose from an expanding library of fully developed device apps to instantly add controls for security systems and HVAC, provide sophisticated navigation for media servers and tuners and enable user-friendly editing of lighting scenes and channel presets. With Core 3, the possibilities are virtually limitless.

## *Integrated Video*

For monitoring security cameras or previewing a DVD or television channel, the TPMC-9 provides multiple ways to view video signals right on the touchscreen. Video images can be displayed full screen or at any location on the screen in a fully scalable window. Full motion video is supported via a direct wired connection from an external video source.

Native support for the motion JPEG streaming format also allows the TPMC-9 to display live video from a Web camera or server right over the LAN connection. Conventional cameras and other video sources can easily be adapted for streaming to the TPMC-9 using the Crestron CEN-NVS100 Network Video Streamer (sold separately), eliminating the need to run any dedicated video wiring.

#### *IP Intercom*

Equipped with integrated speakers and microphone, the TPMC-9 allows panel-to-panel voice communication and room monitoring via IP over Ethernet, eliminating the need for any special audio wiring, switchers or programming.

#### *Audio Feedback*

Customized WAV files can be loaded on the TPMC-9 to add dimension to its touchscreen graphics using personalized sounds, button feedback and voice prompts.

## <span id="page-6-0"></span>*Versatile Install Options*

With its integral tilting base, the TPMC-9 provides a very clean and stylish touchpanel solution for small countertops, desks, podiums and bedside tables. The screen tilt is installer adjustable at up to a 45 degree angle for optimal viewing and operation.<sup>1</sup>

A single cable exits the rear of the touchpanel base. The 10 foot (3 meter) cable extends to a separate interface module (TPS-6X-IMCW<sup>2</sup>), which may be discreetly mounted on a flat surface or in a flush wall box, providing full connectivity for power, communications and video signals. Control system communication is afforded through Cresnet® and Ethernet ports. Wired video connectivity is handled through a choice of balanced or unbalanced composite inputs, allowing compatibility with both conventional coaxial and Crestron Home ® Balanced AV distribution systems.

## **Applications**

The following diagram shows a TPMC-9 in a typical application.

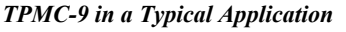

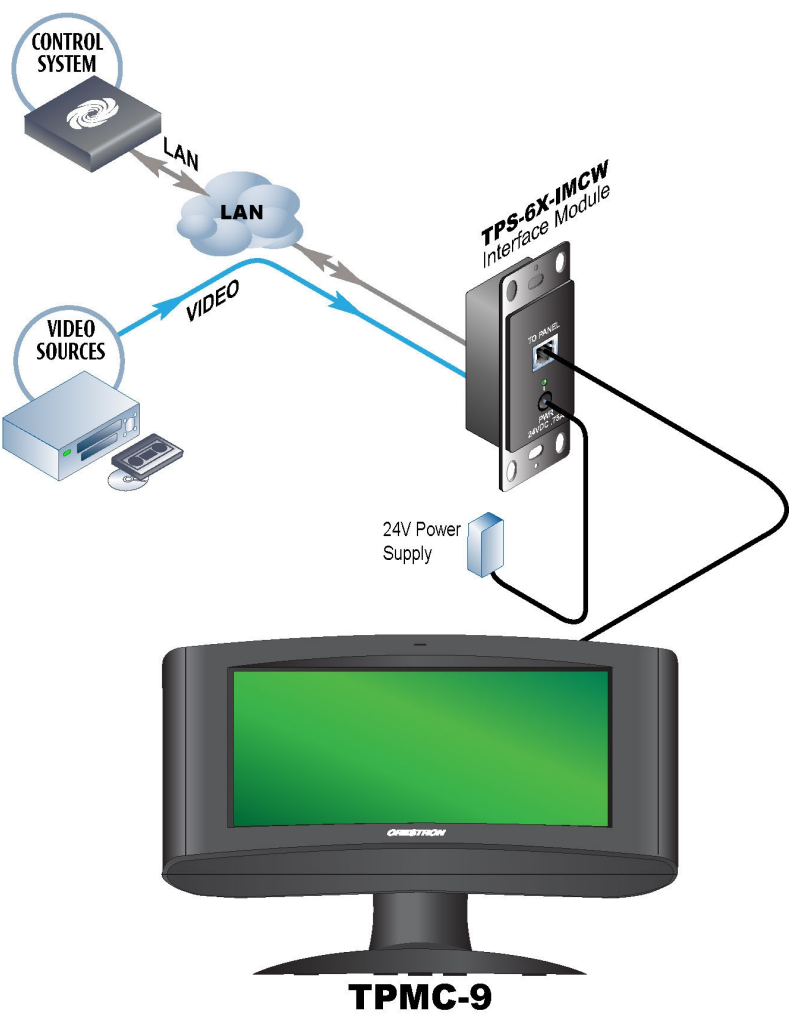

- 1. The tilt angle must be set to a fixed position for normal use. Adjustment of the tilt angle requires a 5/32" hex wrench (included).
- 2. Item included, refer to product specifications for additional information.

# <span id="page-7-0"></span>**Specifications**

Specifications for the TPMC-9 are listed in the following table.

#### *TPMC-9 Specifications*

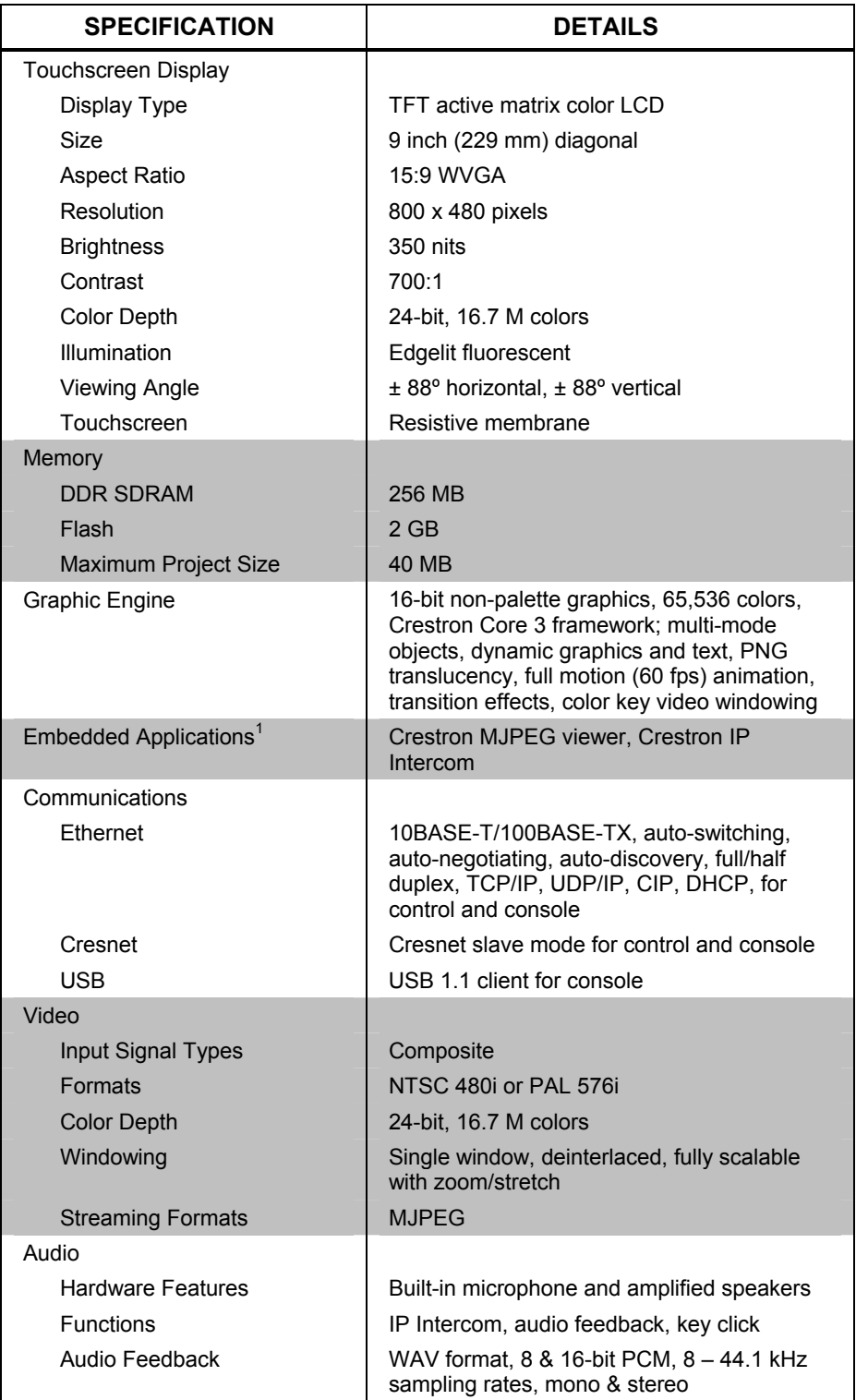

*(Continued on following page)* 

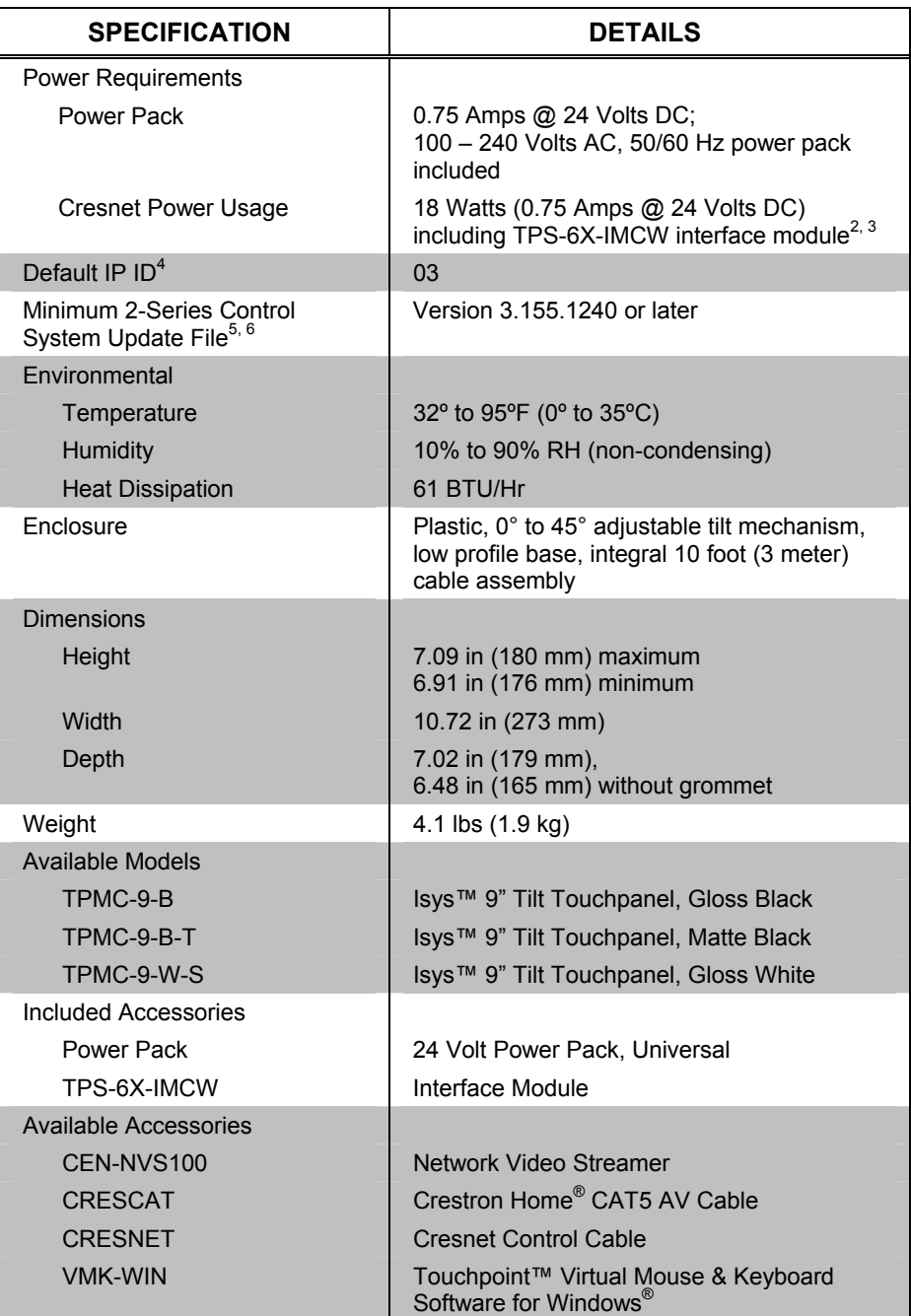

#### *TPMC-9 Specifications (Continued)*

1. Contact Crestron for a current list of embedded applications. To ensure reliable performance, new device drivers and applications are available only from Crestron through firmware updates.

- 2. Item included; refer to product specifications for additional information.
- 3. May be powered by power pack or Cresnet network power but not both. All power connections are made via the included TPS-6X-IMCW interface module.
- 4. Refer to "[Identity Code"](#page-12-1) on page [9 f](#page-12-1)or details.
- 5. The latest software versions can be obtained from the Crestron Web site. Refer to the NOTE following these footnotes.
- 6. Crestron 2-Series control systems include the AV2 and PRO2. Consult the latest Crestron Product Catalog for a complete list of 2-Series control systems.

**NOTE:** Crestron software and any files on the Web site are for authorized Crestron dealers and Crestron Authorized Independent Programmers (CAIP) only. New users

<span id="page-9-0"></span>may be required to register to obtain access to certain areas of the site (including the FTP site).

## **Physical Description**

This section provides information on the connections, controls and indicators available on your TPMC-9.

*TPMC-9 Physical View* 

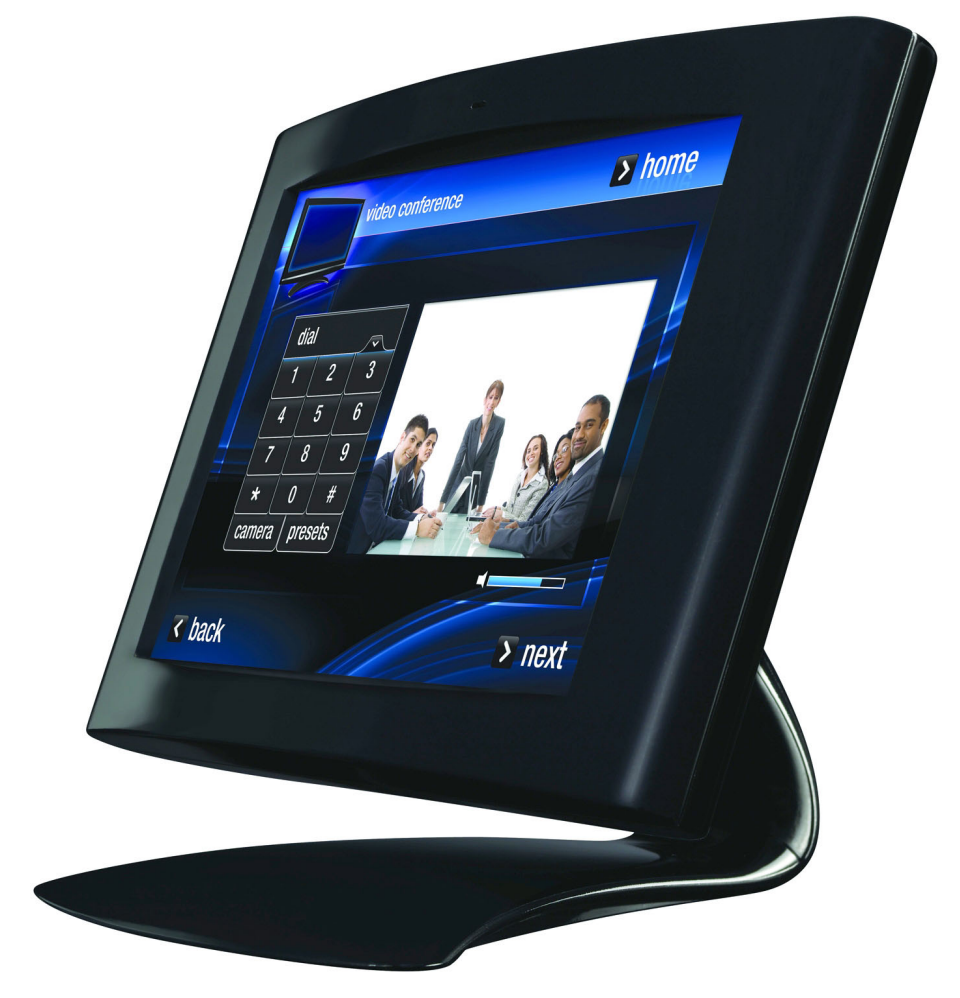

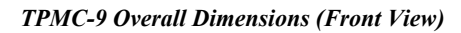

7.02 in (179 mm)

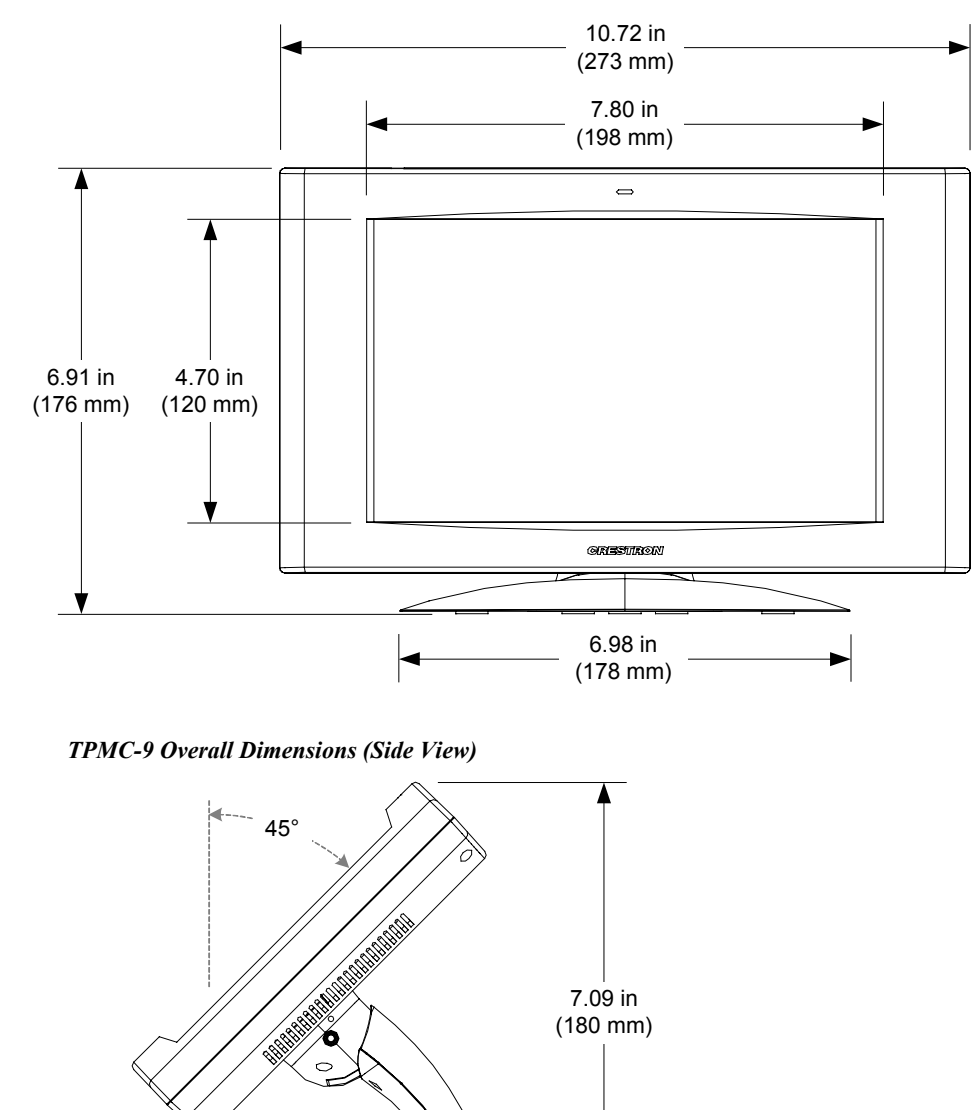

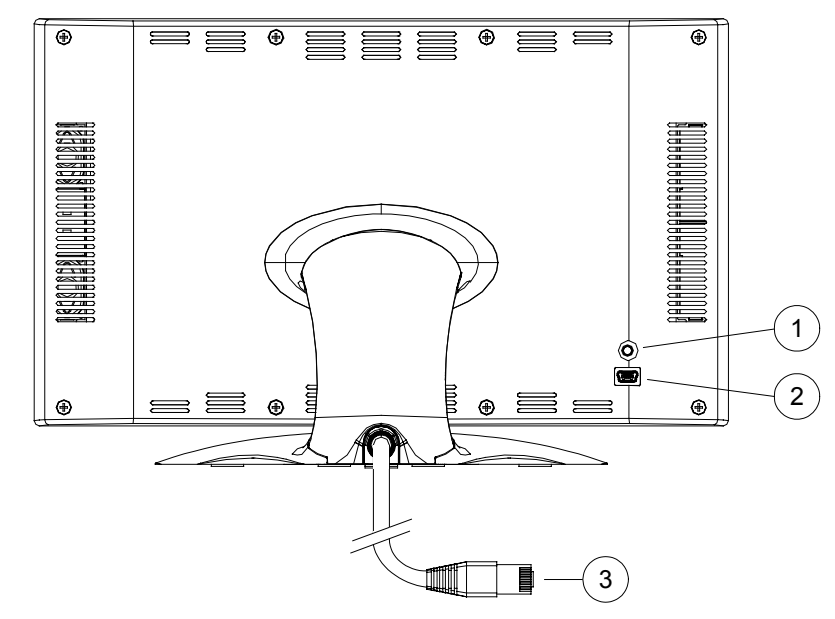

*TPMC-9 Overall Dimensions (Rear View)* 

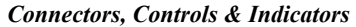

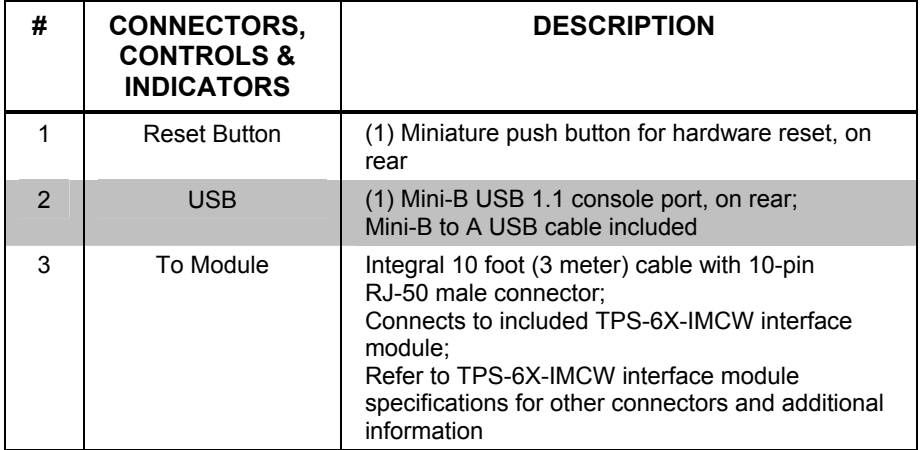

# <span id="page-12-0"></span>**Setup**

## **Network Wiring**

When wiring the Cresnet network, consider the following:

- Use Crestron Certified Wire.
- Use Crestron power supplies for Crestron equipment.
- Provide sufficient power to the system.

**CAUTION:** Insufficient power can lead to unpredictable results or damage to the equipment. Use the Crestron Power Calculator to help calculate how much power is needed for the system [\(www.crestron.com/calculators\)](http://www.crestron.com/calculators).

For networks with 20 or more devices, use a Cresnet Hub/Repeater (CNXHUB) to maintain signal quality.

For more details, refer to "[Check Network Wiring"](#page-38-1) which starts on page [35.](#page-38-1)

The TPMC-9 can also use high-speed Ethernet for communications between the device and a control system, computer, media server and other IP-based devices.

For information on connecting Ethernet devices in a Crestron system, refer to the latest version of the Crestron e-Control<sup>®</sup> Reference Guide (Doc. 6052), which is available from the Crestron Web site ([www.crestron.com/manuals](http://www.crestron.com/manuals)).

## <span id="page-12-1"></span>**Identity Code**

*Net ID* **The Net ID** of the TPMC-9 has been factory set to **03**. The Net IDs of multiple TPMC-9 devices in the same system must be unique. The Net ID is set using the internal setup menu (refer to ["Cresnet"](#page-20-0) on page [17\)](#page-20-0). Net ID may also be set from a personal computer (PC) via Crestron Toolbox™ (refer to ["Establishing](#page-34-1)  [Communication"](#page-34-1) which starts on page [31\)](#page-34-1).

When setting the Net ID, consider the following:

- The Net ID of each unit must match an ID code specified in the SIMPL<sup>™</sup> Windows program.
- Each network device must have a unique Net ID.

For more details, refer to the Crestron Toolbox help file.

*IP ID* **The IP ID** is set within the TPMC-9's table using the internal setup menu (refer to "[IP Table"](#page-16-0) which starts on page [13\)](#page-16-0). IP ID may also be set from a PC via Crestron Toolbox. For information on setting an IP table, refer to the Crestron Toolbox help file. The IP IDs of multiple TPMC-9 devices in the same system must be unique.

When setting the IP ID, consider the following:

- The IP ID of each unit must match an IP ID specified in the SIMPL Windows program.
- Each device using IP to communicate with a control system must have a unique IP ID.

## <span id="page-13-0"></span>**Configuring the Touchpanel**

The TPMC-9 is configured from the setup menu.

**NOTE:** The only connection required to configure the touchpanel is power. Refer to "[Hardware Hookup"](#page-24-1) which starts on page [21](#page-24-1) for details.

**NOTE:** The TPMC-9 can take up to 45 seconds to boot to a display after initial power up.

**NOTE:** If no project has been loaded or if an invalid project has been loaded, the touchpanel displays an error message and defaults to the setup menu screen.

The setup screens allow basic configuration procedures prior to regular operation of the touchpanel. To enter the setup screens, touch the panel while applying power to the unit. The setup screens can also be entered by touching the upper left corner, lower left corner, upper right corner and lower right corner of the panel twice in sequence (i.e. upper left, lower left, upper right, lower right, upper left, lower left, upper right, lower right). This sequence must be performed within five seconds and touches must be all the way in the corners.

The main "Setup" screen will appear, as shown in the illustration that follows. The functions provided by each button are detailed in subsequent paragraphs.

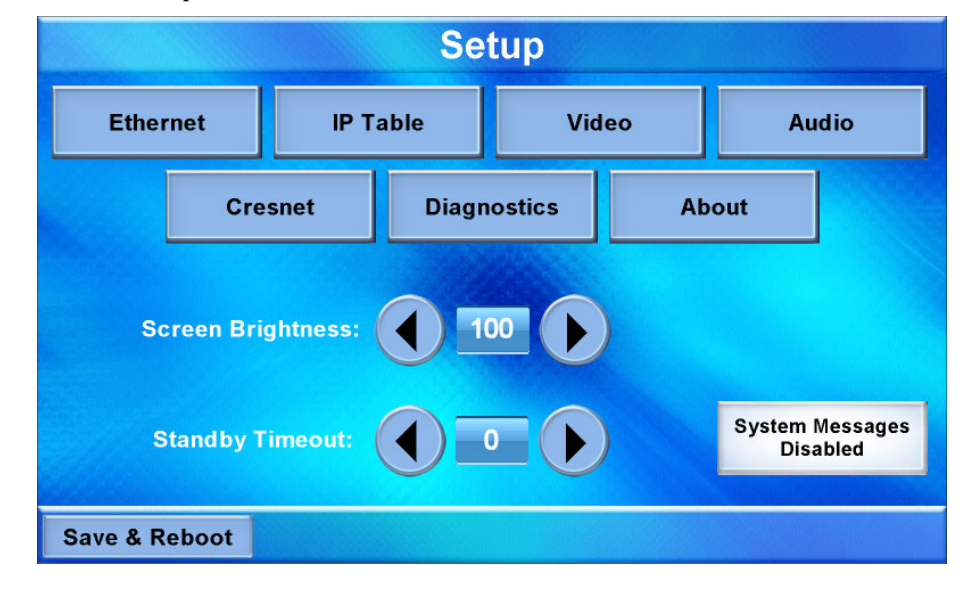

*TPMC-9 "Setup" Screen* 

The "Setup" screen provides access to all basic functions and parameters. There are buttons for **Ethernet**, **IP Table**, **Video**, **Audio**, **Cresnet**, **Diagnostics** and **About**. There are also buttons to increase and decrease *Screen Brightness* and *Standby Timeout* as well as a button to enable/disable system messages and a **Save & Reboot** button to save settings and reboot the touchpanel.

#### <span id="page-14-0"></span>*Ethernet*

Touch **Ethernet** to enter the "Ethernet Setup Menu", shown in the illustration below.

*"Ethernet Setup Menu"* 

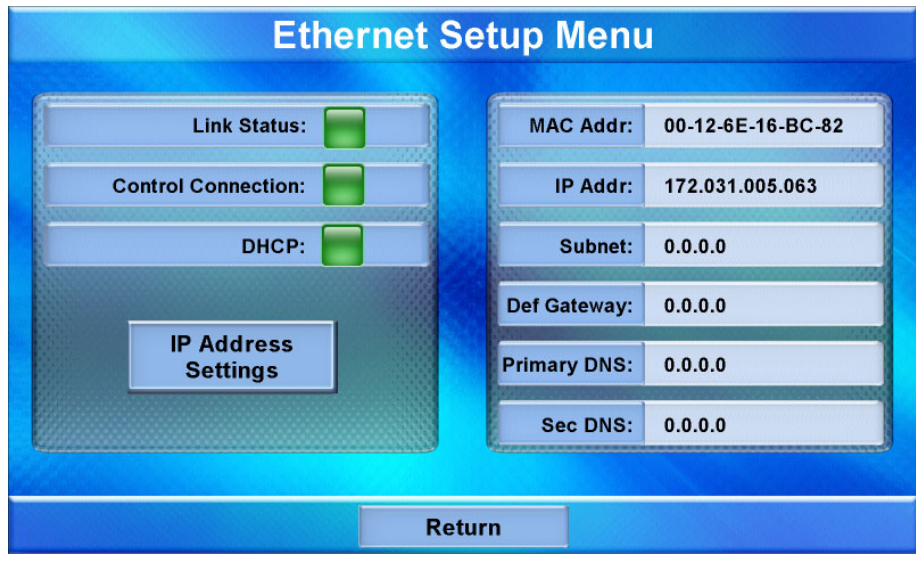

The "Ethernet Setup Menu" displays information about your *Link Status*, *Control Connection*, *DHCP*, MAC address, IP address, subnet, default gateway, primary DNS and secondary DNS. It also has an **IP Address Settings** button used to access the submenus for setting up IP address and DNS servers.

Touch **IP Address Settings** to enter the "IP Address" screen, shown in the illustration below. Touch **Return** to go back to the main "Setup" screen.

#### *"IP Address" Screen*

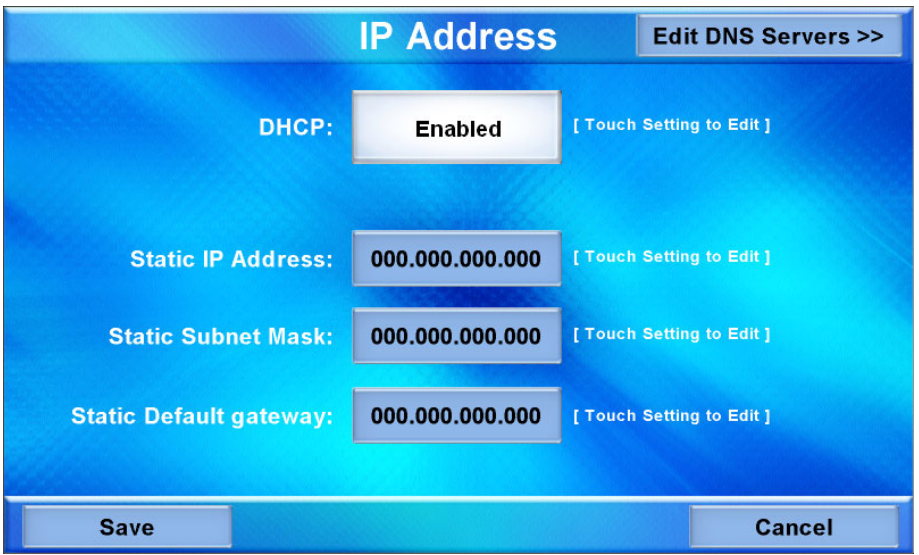

DHCP is enabled by default. To enter a *Static IP Address*, *Static Subnet Mask* or *Static Default gateway*, first touch the *DHCP* **Enabled** button. The button text will change to **Disabled**. Then touch the appropriate button for the address you wish to enter (or change). A numeric keypad will appear, as shown in the illustration that follows.

*Numeric Keypad* 

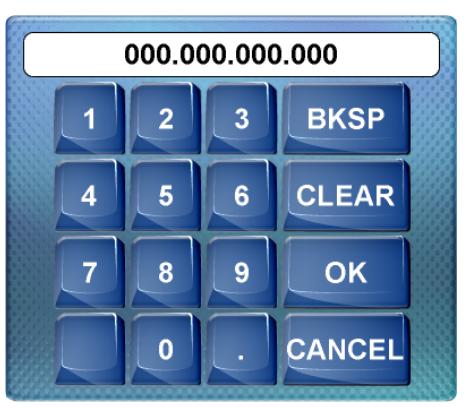

Touch **CLEAR** to remove any previous entry. Then enter the address required. Touch **OK** to accept the entry or **CANCEL** to cancel the entry. This will hide the numeric keypad and return the display to the "IP Address" screen.

On the "IP Address" screen, touch **Save** to keep the change or **Cancel** to cancel the change and return to the "Ethernet Setup Menu".

To enter (or change) the *Static Primary DNS*, *Static Secondary DNS*, *Static Primary WINS* or *Static Secondary WINS*, touch **Edit DNS Servers >>** on the "IP Address" screen. The "IP Address" screen will change to show these addresses, as shown in the illustration below.

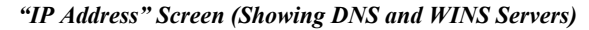

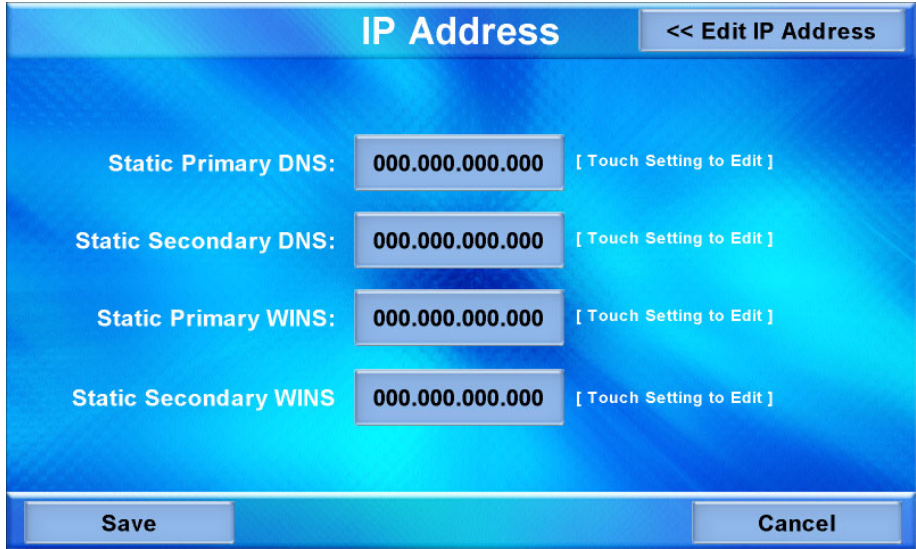

Touch the appropriate button for the address you wish to enter (or change). The numeric keypad will appear.

Touch **CLEAR** to remove any previous entry. Then enter the address required. Touch **OK** to accept the entry or **CANCEL** to cancel the entry. This will hide the numeric keypad and return the display to the "IP Address" screen.

On the "IP Address" screen, touch **Save** to keep the change or **Cancel** to cancel the change and return to the "Ethernet Setup Menu". You can also touch **<< Edit IP Address** to return to the previous "IP Address" screen.

#### <span id="page-16-0"></span>*IP Table*

From the main "Setup" screen, touch **IP Table** to enter the "Control System Interface" screen, shown in the illustration below.

*"Control System Interface" Screen*

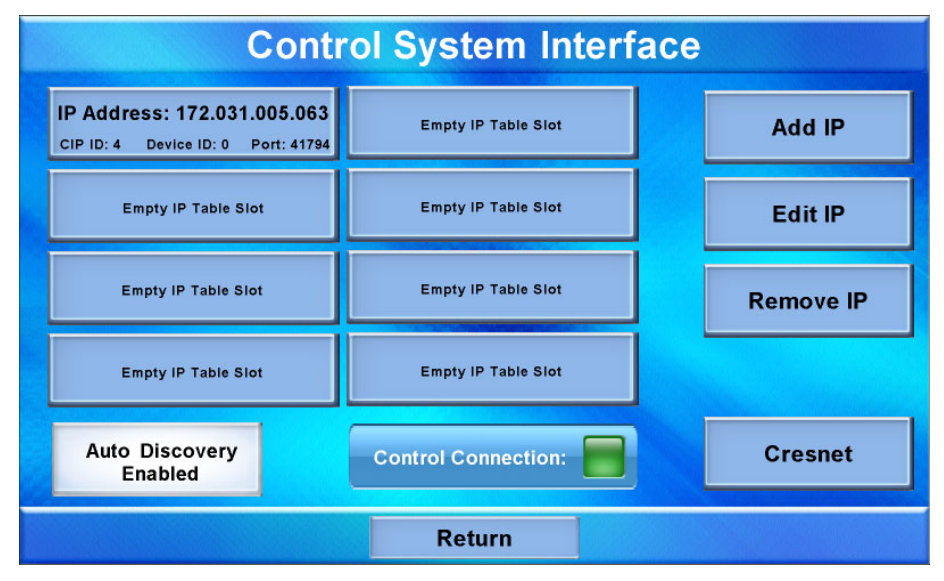

The "Control System Interface" screen contains buttons for eight IP Table slots as well as **Add IP**, **Edit IP** and **Remove IP** buttons to facilitate editing entries. Touch the **Auto Discovery Enabled** button to toggle to **Auto Discover Disabled**. A *Control Connection* indicator lights in green to show a control system connection. Touch **Cresnet** to enter a *Cresnet ID* and to enable or disable Cresnet. (Refer to "[Cresnet"](#page-20-0) on page [17](#page-20-0) for details.)

To add an IP entry to a blank slot, first touch one of the **Empty IP Table Slot** buttons, then touch **Add IP**. The "Edit IP Table Entry" screen will be displayed, as shown below.

*"Edit IP Table Entry" Screen*

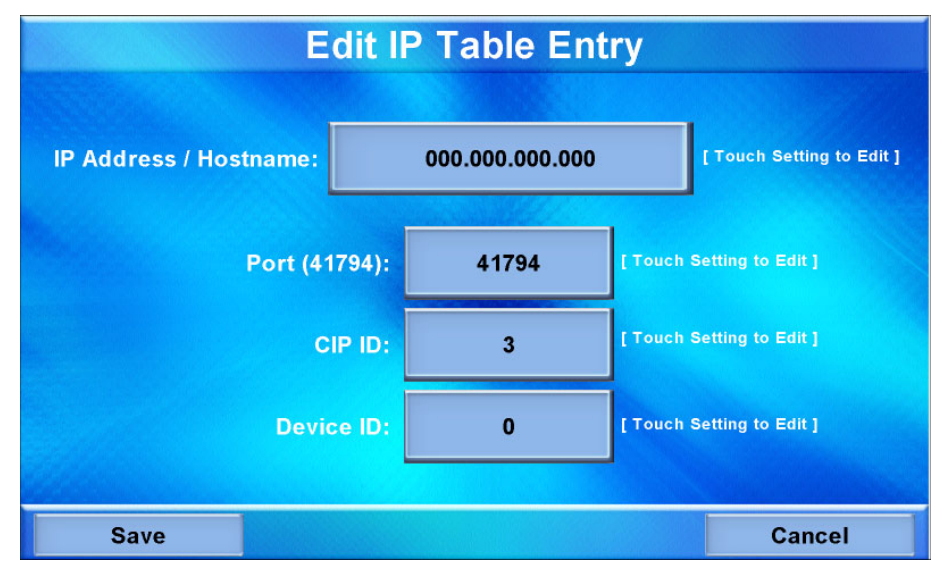

Touch the *IP Address / Hostname* button. The on-screen keyboard will appear, as shown in the illustration below.

*On-Screen Keyboard* 

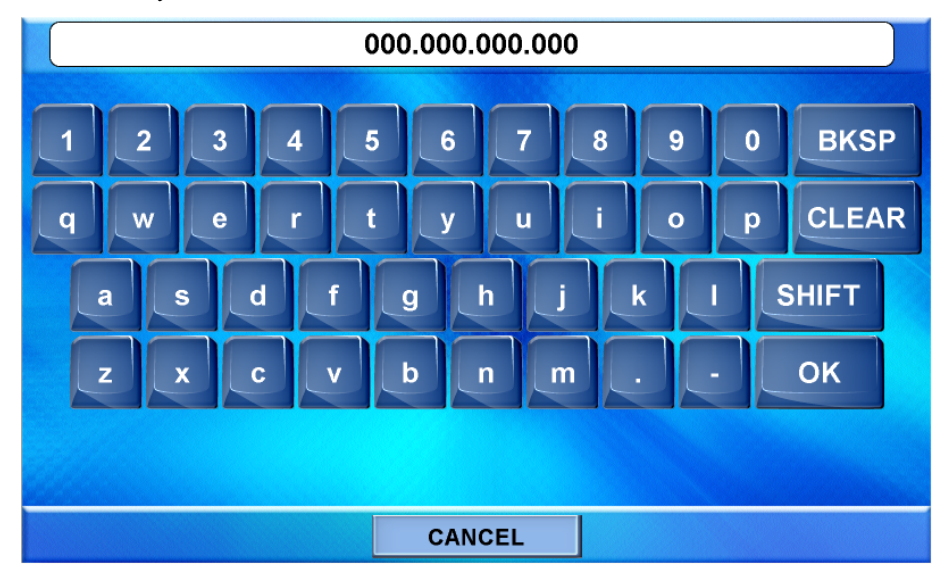

Touch **CLEAR** to remove any previous entry. Then enter the address required. Touch **OK** to accept the entry or **CANCEL** to cancel the entry. This will hide the on-screen keyboard and return the display to the "Edit IP Table Entry" screen.

On the "Edit IP Table Entry" screen, touch **Save** to keep the change or **Cancel** to cancel the change and return to the "Control System Interface" screen.

To edit the port, *CIP ID* or *Device ID*, touch the appropriate button. Touching the *Port (41794)* button will open the numeric keypad. Touching the *CIP ID* or *Device ID* buttons will open a hex keypad, shown in the illustration below.

## *Hex Keypad*

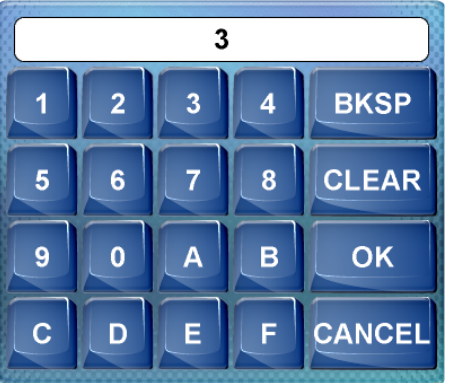

Touch **CLEAR** to remove any previous entry. Then enter the ID required. Touch **OK** to accept the entry or **CANCEL** to cancel the entry. This will hide the hex keypad and return the display to the "Edit IP Table Entry" screen.

From the "Control System Interface" screen, to edit or remove an IP entry, first touch the appropriate button containing the entry. Then touch **Edit IP** or **Remove IP** as appropriate. Editing an entry will display the "Edit IP Table Entry" screen (refer to illustration on page 13). Removing an entry will display a message saying *Please* 

*Confirm IP Table Entry Removal By Pressing the OK Button*, as shown in the illustration below.

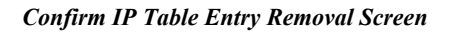

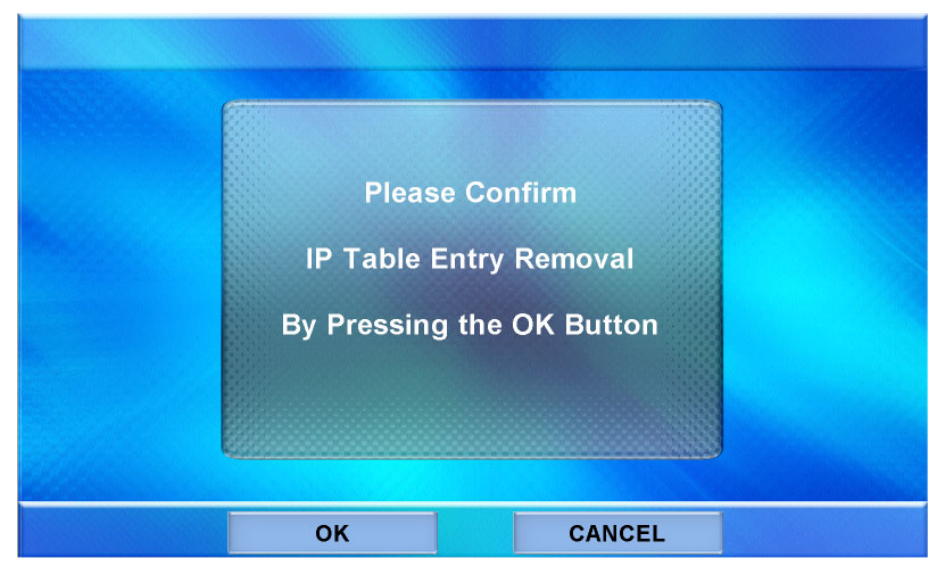

Touch **OK** to confirm the removal or touch **CANCEL** to cancel the removal. The display will return to the "Control System Interface" screen (refer to illustration on page 13).

On the "Control System Interface" screen, touch **Return** to go back to the main "Setup" screen.

#### *Video*

From the main "Setup" screen, touch **Video** to enter the "Video Setup" screen, shown in the illustration below.

*"Video Setup" Screen* 

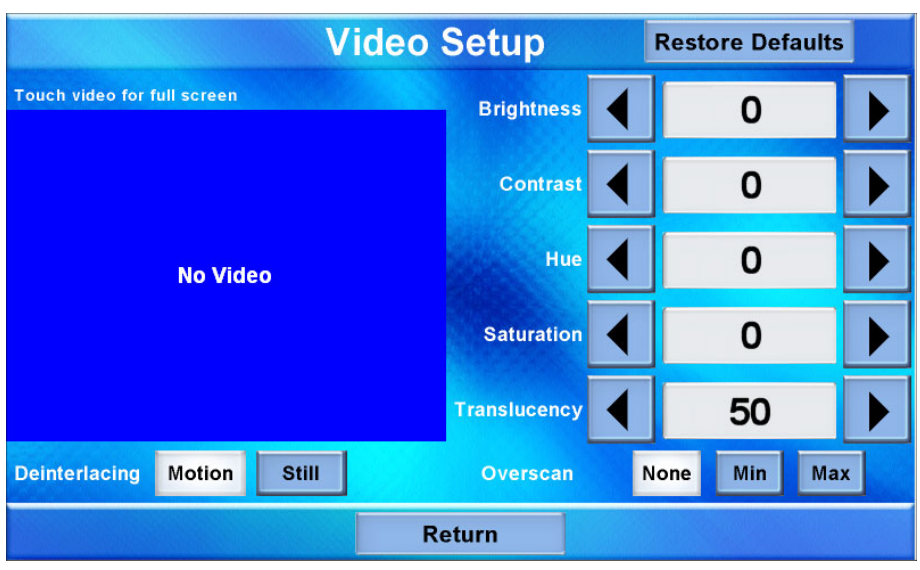

The "Video Setup" screen contains buttons for adjustment of *Brightness*, *Contrast*, *Hue*, *Saturation*, *Translucency*, type of *Deinterlacing* and amount of *Overscan*.

There is also a **Restore Defaults** button to return to factory settings and a window to display video.

Touch the video window for a full screen video display, as shown in the illustration below.

*Full Screen Video Display* 

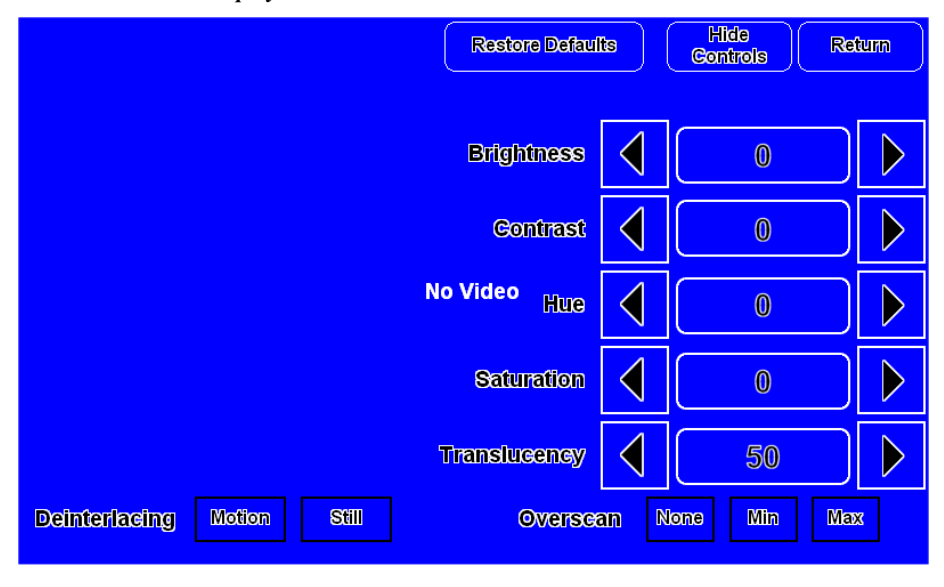

Touch **Hide Controls** to remove the controls. The button text will change to **Show Controls**. Touch **Return** to go back to the "Video Setup" screen. From the "Video Setup" screen, touch **Return** to go back to the main "Setup" screen.

#### *Audio*

From the main "Setup" screen, touch **Audio** to enter the "Audio Setup" screen, shown in the illustration below.

#### *"Audio Setup" Screen*

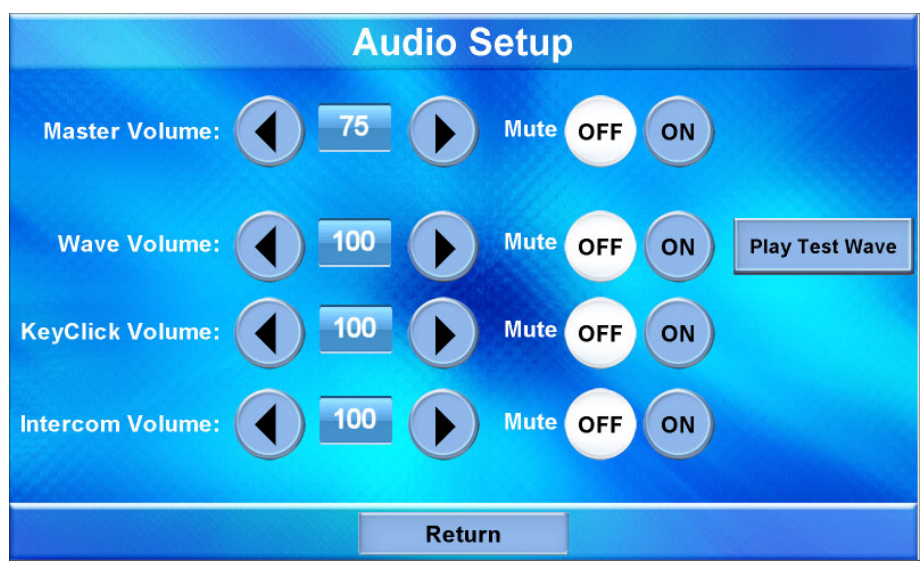

The "Audio Setup" screen contains buttons for adjustment or muting of *Master Volume*, *Wave Volume*, *KeyClick Volume* and *Intercom Volume*. There is also a **Play Test Wave** button. Touch **Return** to go back to the main "Setup" screen.

#### <span id="page-20-0"></span>*Cresnet*

From the main "Setup" screen, touch **Cresnet** to enter the "Cresnet Interface" screen, shown in the illustration below.

*"Cresnet Interface" Screen*

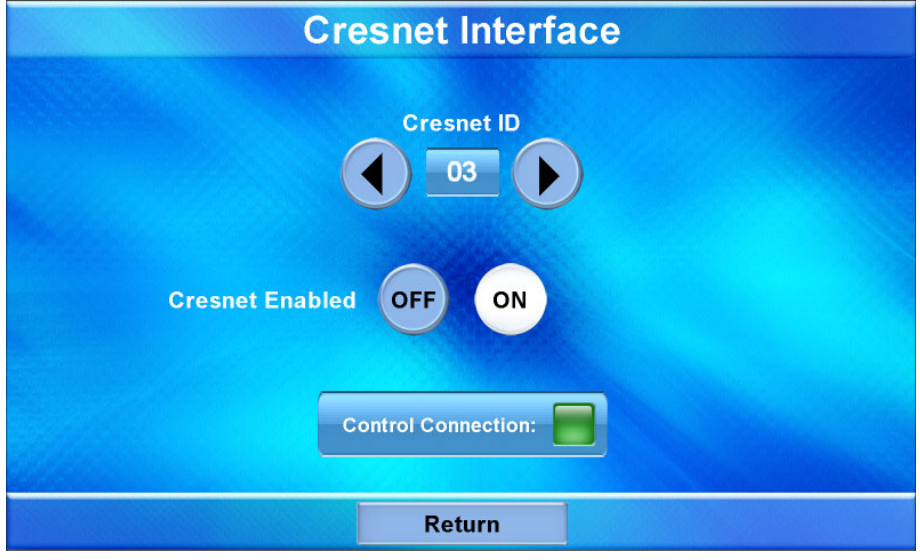

The "Cresnet Interface" screen contains buttons for setting the *Cresnet ID* and for enabling or disabling Cresnet. A *Control Connection* indicator lights in green to show a control system connection. Touch **Return** to go back to the main "Setup" screen.

#### <span id="page-21-0"></span>*Diagnostics*

From the main "Setup" screen, touch **Diagnostics** to enter the "Diagnostics" screen, shown in the illustration below.

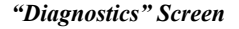

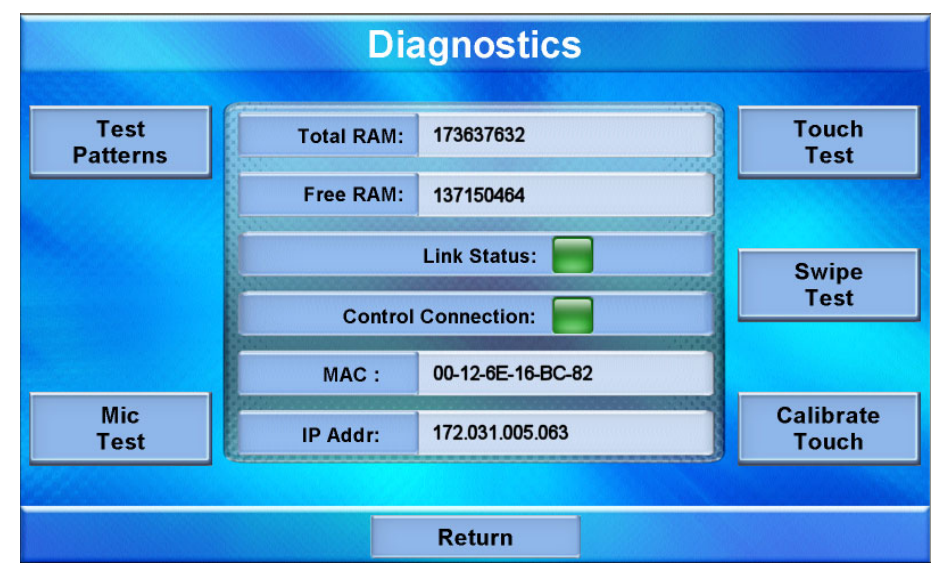

The "Diagnostics" screen contains buttons for **Test Patterns**, **Touch Test**, **Swipe Test**, **Mic Test** and **Calibrate Touch**. This screen also displays *Total RAM*, *Free RAM*, as well as the current MAC and IP addresses. A *Link Status* indicator lights in green to show Ethernet activity and a *Control Connection* indicator lights in green to show a control system connection.

Touch **Test Patterns** to display a selection of test pattern options, as shown in the illustration below.

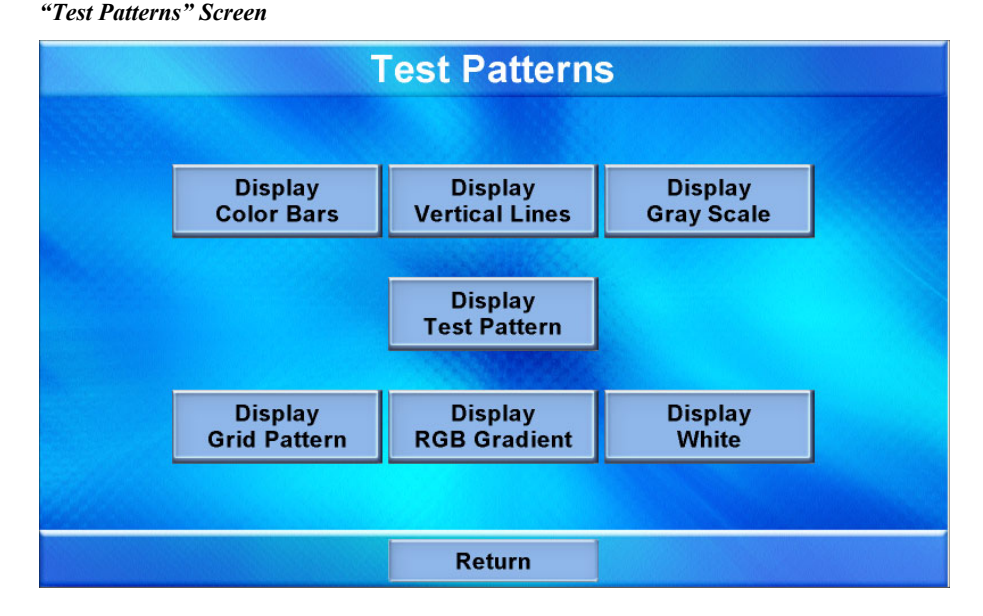

Test pattern options include **Display Color Bars**, **Display Vertical Lines**, **Display Gray Scale**, **Display Test Pattern**, **Display Grid Pattern**, **Display RGB Gradient** and **Display White**. From any of these, touch the screen to return to the "Touch

Patterns" screen. From the "Touch Patterns" screen, touch **Return** to go back to the "Diagnostics" screen.

From the "Diagnostics" screen, touch **Touch Test** to access touchscreen calibration controls, as shown in the illustration below.

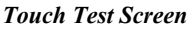

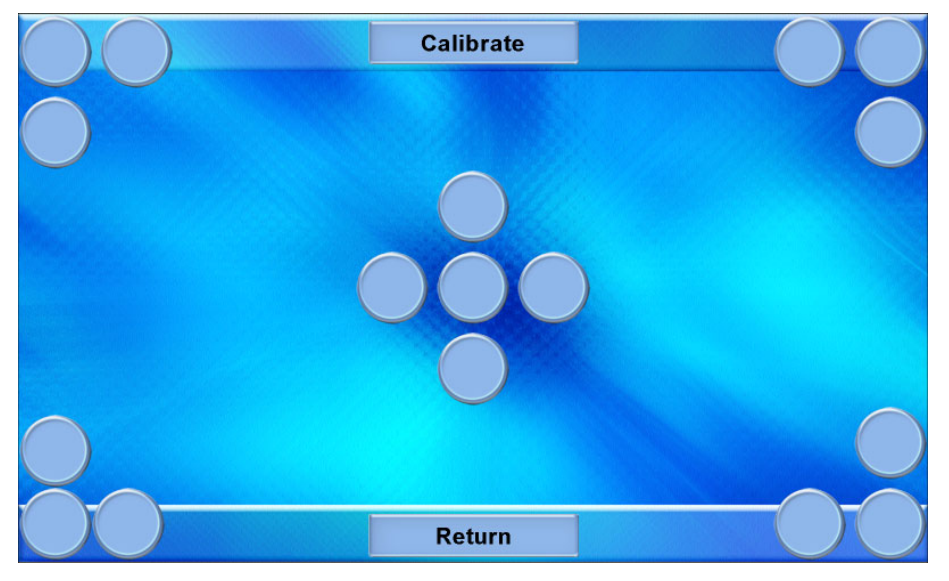

Touch **Calibrate** to initiate touchscreen calibration. During touchscreen calibration, a crosshair will appear at the center of the screen. Touch the center of the crosshair, which will then move to the upper left part of the screen. Touch the center of the crosshair and it will move to another part of the screen. Continue touching the center of the crosshair at each new location until calibration is complete. After calibration, the display will return to the screen shown above. Touch **Return** to go back to the "Diagnostics" screen.

From the "Diagnostics" screen, touch **Swipe Test** to display the "Swipe Test" screen, as shown in the illustration below.

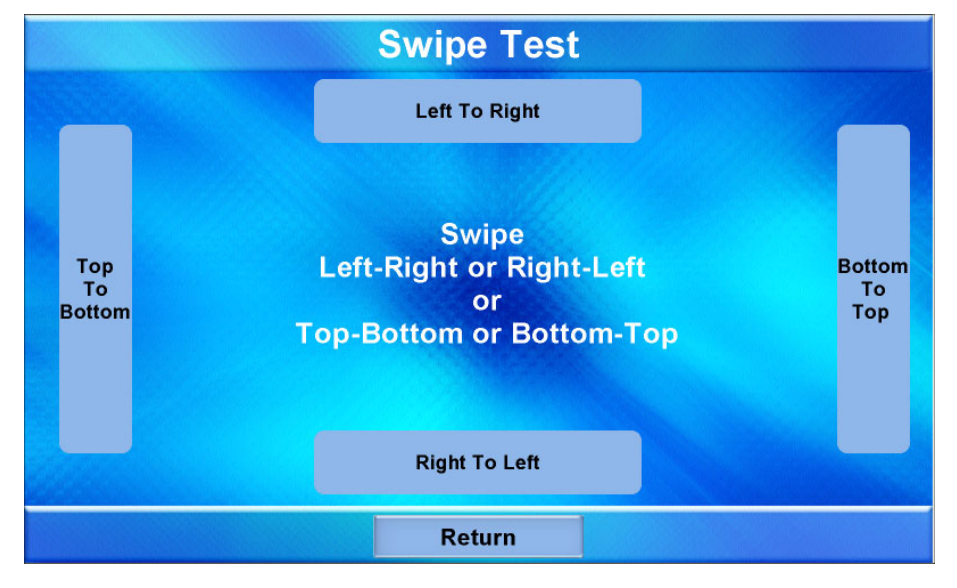

*"Swipe Test" Screen* 

Swiping a finger on screen, left to right, right to left, top to bottom or bottom to top will light the appropriate indicator, showing the swipe was recognized. For more information on swiping, refer to ["Swipe Gestures"](#page-33-0) on page [30.](#page-33-0) Touch **Return** to go back to the "Diagnostics" screen.

From the "Diagnostics" screen, touch **Mic Test** to display the "Diagnostics - Mic Test" screen, as shown in the illustration below.

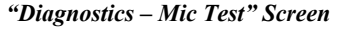

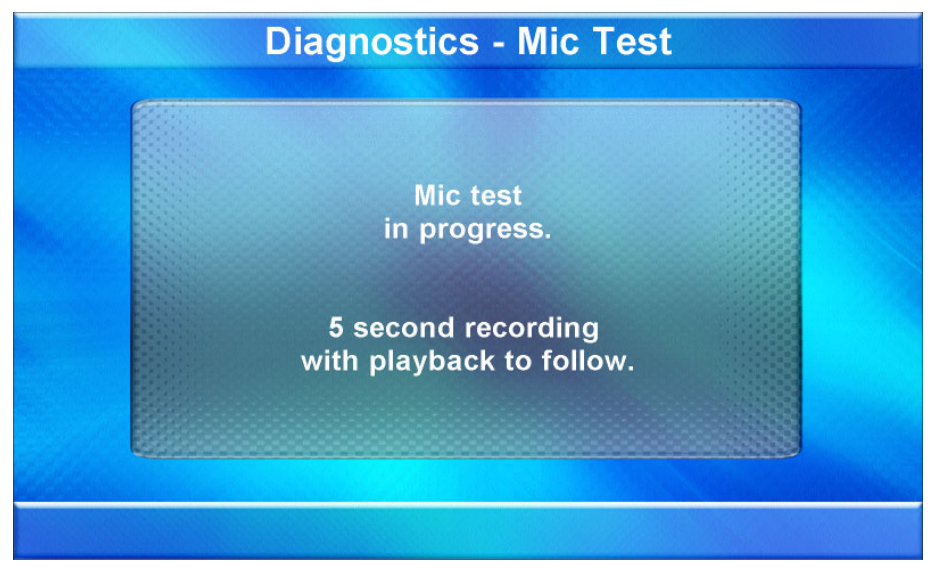

This screen will perform a test of the TPMC-9's built-in microphone. The touchpanel will record audio for five seconds and then play back the recorded sound. Speak into the microphone on the front of the TPMC-9 and your voice will be played back to confirm the microphone is functioning. When playback is finished, the display will go back to the "Diagnostics" screen.

The **Calibrate Touch** button on the "Diagnostics" screen initiates touchscreen calibration, as does the **Calibrate** button on the Touch Test screen (refer to "Touch Test Screen" on page 19).

From the "Diagnostics" screen, touch **Return** to go back to the main "Setup" screen.

#### *About*

From the main "Setup" screen, touch **About** to display the firmware version and operating system image version currently loaded on your TPMC-9. Touch **Return** to go back to the main "Setup" screen.

#### *Save & Reboot*

From the main "Setup" screen, touch **Save & Reboot** to save all settings, exit the setup screens and return to the main project.

## <span id="page-24-1"></span>**Hardware Hookup**

<span id="page-24-0"></span>**Ventilation** The TPMC-9 should be used in a well-ventilated area. To prevent overheating, do not operate this product in an area that exceeds the

environmental temperature range listed in the table of specifications.

**Connect the Device** When making connections to the TPMC-9, consider the following:

- 1. Use the included Crestron power supply for these devices.
- 2. The power supply cable cannot be extended.

*Hardware Connections for the TPMC-9* 

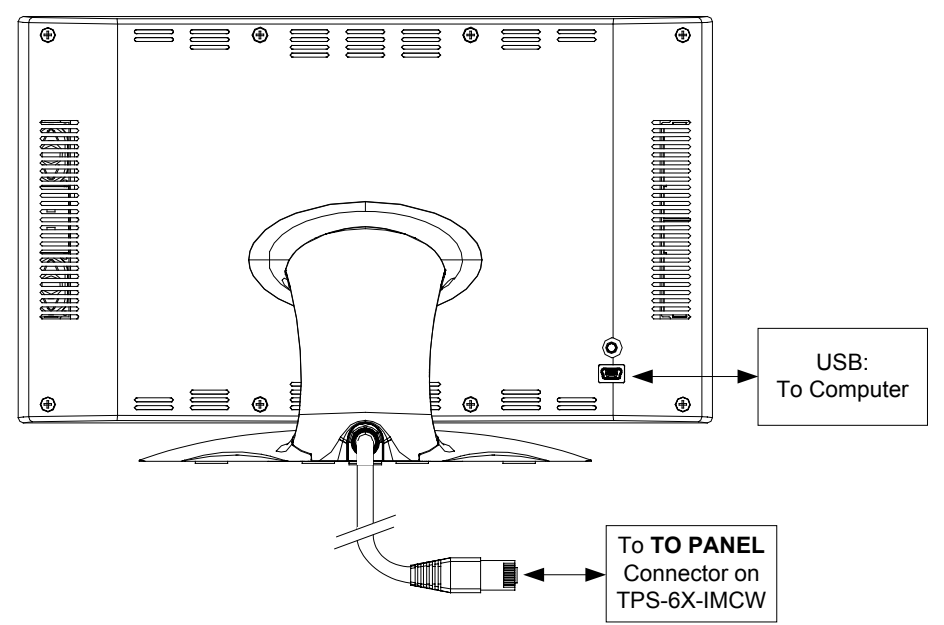

*Hardware Connections for the TPS-6X-IMCW (Front)* 

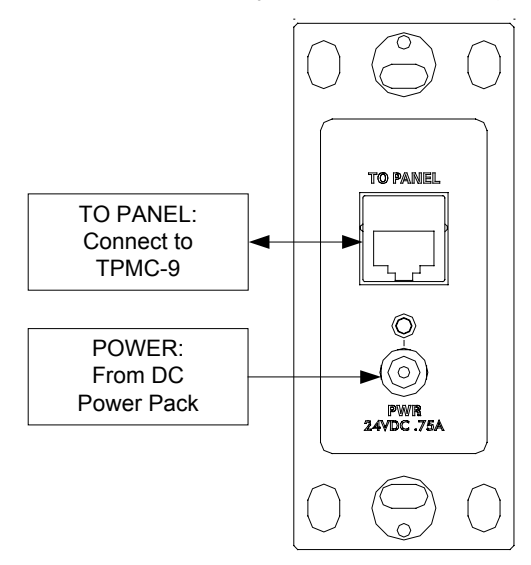

<span id="page-25-0"></span>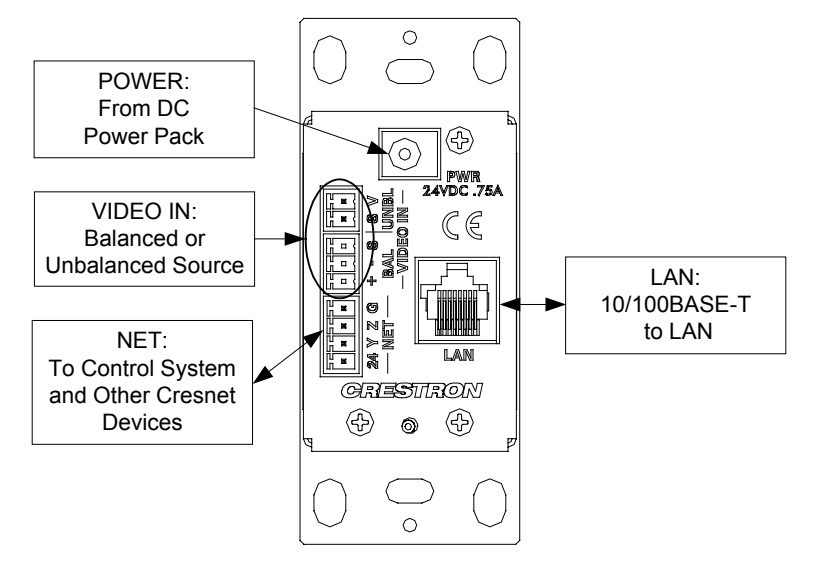

*Hardware Connections for the TPS-6X-IMCW (Rear)* 

**NOTE:** Ensure the TPS-6X-IMCW is properly grounded.

**NOTE:** To prevent overheating, do not operate this product in an area that exceeds the environmental temperature range listed in the table of specifications.

**NOTE:** The TPS-6X-IMCW can be powered via the **24 VDC** jack on either the front or the back of the unit if the **NET** port is not being used to power the module.

## **Tilt Adjustment**

The head of the TPMC-9 pedestal can be tilted 45 degrees from vertical. The tilt angle must be set to a fixed position for normal use. The tilt mechanism can be adjusted by loosening the tilt clutch using the 5/32" hex wrench included with your touchpanel. Adjust to desired tilt angle, then lock the mechanism by tightening the tilt clutch. Refer to the illustration below.

*Touchpanel Tilt Clutch Adjustment* 

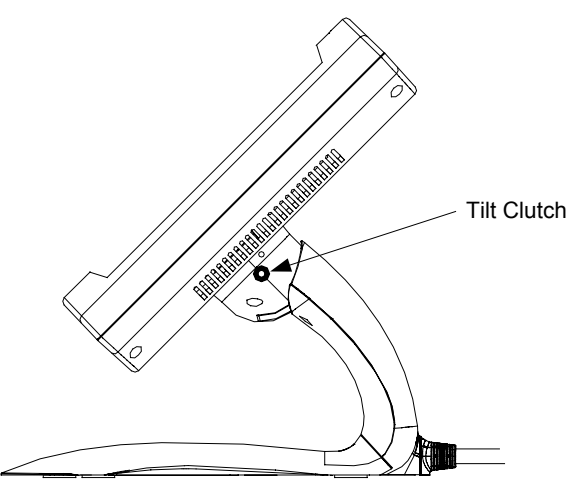

# **Recommended Cleaning**

<span id="page-26-0"></span>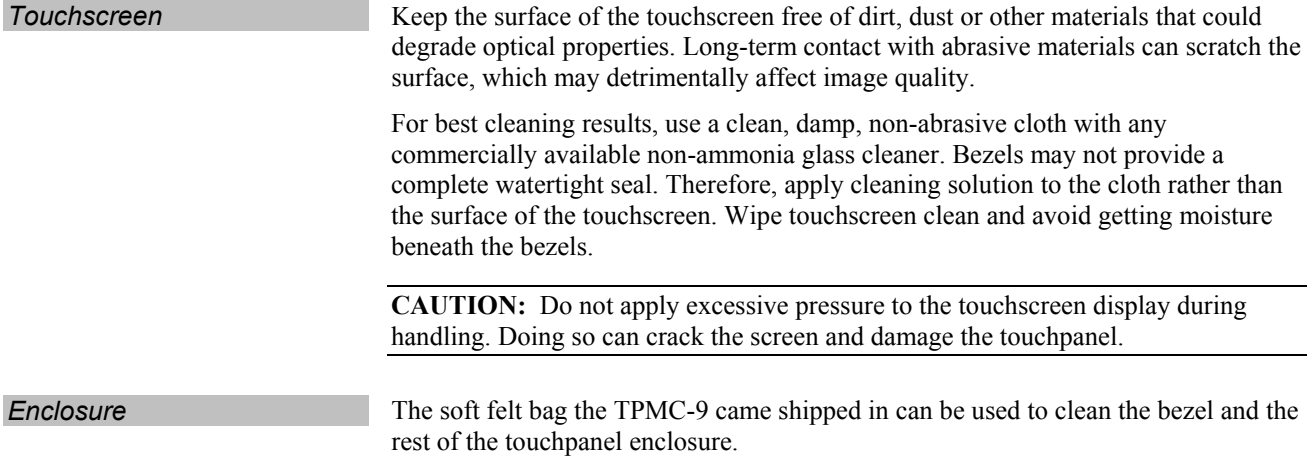

# <span id="page-27-0"></span>**Programming Software**

#### **Have a question or comment about Crestron software?**

Answers to frequently asked questions (FAQs) can be viewed in the Online Help section of the Crestron Web site. To post a question or view questions you have submitted to Crestron's True Blue Support, log in at [http://support.crestron.com.](http://www.crestron.com/accounts/login.asp) First-time users will need to establish a user account.

## **Earliest Version Software Requirements for the PC**

**NOTE:** Crestron recommends that you use the latest software to take advantage of the most recently released features. The latest software is available from the Crestron Web site [\(www.crestron.com/software\)](http://www.crestron.com/software).

Crestron provides an assortment of Windows<sup>®</sup>-based software tools to develop a customized system. Use Crestron SystemBuilder™ or SIMPL Windows to create a program to control the TPMC-9.

## **Programming with Crestron SystemBuilder**

Crestron SystemBuilder is the easiest method of programming but does not offer as much flexibility as SIMPL Windows. For additional details, download SystemBuilder from the Crestron Web site and examine the extensive help file.

## **Programming with SIMPL Windows**

**NOTE:** While SIMPL Windows can be used to program the TPMC-9, it is recommended to use SystemBuilder for configuring a system.

SIMPL Windows is Crestron's premier software for programming Crestron control systems. It is organized into two separate but equally important "Managers": Configuration and Program.

*Configuration Manager* Configuration Manager is the view where programmers "build" a Crestron control system by selecting hardware from the *Device Library*.

- 1. The TPMC-9 must first be incorporated into the system.
	- a. To incorporate the TPMC-9 (Cresnet) into the system, drag the TPMC-9 from the Touchpanels | Touchpanels (Cresnet) folder of the *Device Library* and drop it in the *System Views.*

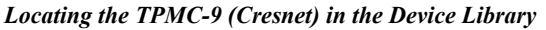

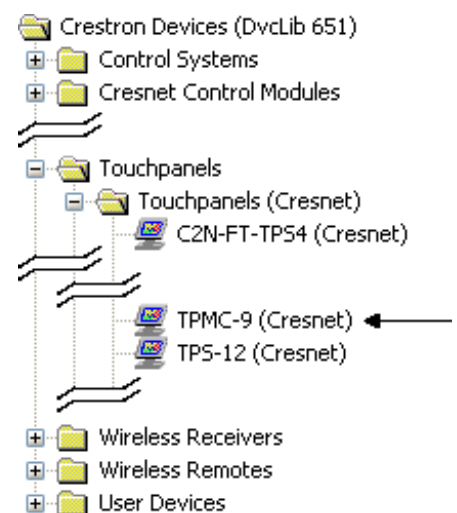

b. To incorporate the TPMC-9 (Ethernet) into the system, drag the TPMC-9 from the Touchpanels | Touchpanels (Ethernet) folder of the *Device Library* and drop it in the *System Views.*

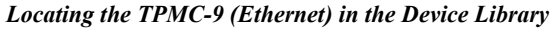

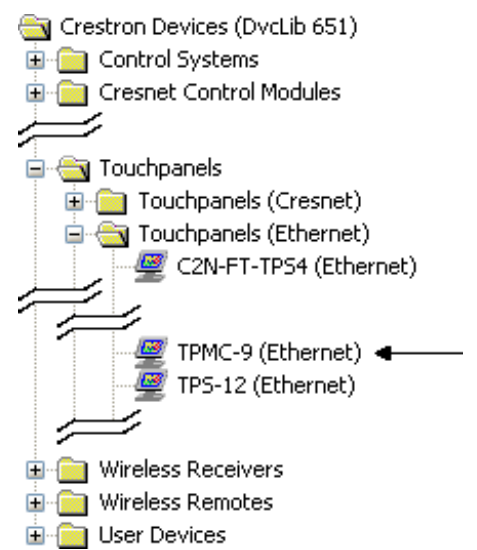

The system tree of the control system displays the device in the appropriate slot(s) with a default Net ID or IP ID as shown in the following illustration. Below the TPMC-9 in the illustration, the "TPMC-9 Gestures" extender is visible. The extender provides a set of signals that allow programmers to quickly identify gesture input on the touchscreen.

**NOTE:** In the following illustration, there is both an Ethernet device in Slot 8 and a Cresnet device in Slot 9. It is possible to have both types of device attached to a control system as long as the control system has either a built-in or expansion Ethernet interface. If Cresnet operation is desired, the IP table for the TPMC-9 must be empty.

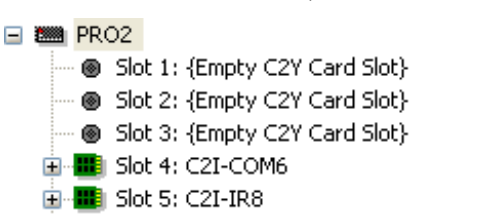

*C2ENET-2 and C2Net Devices, Slot 8 and 9* 

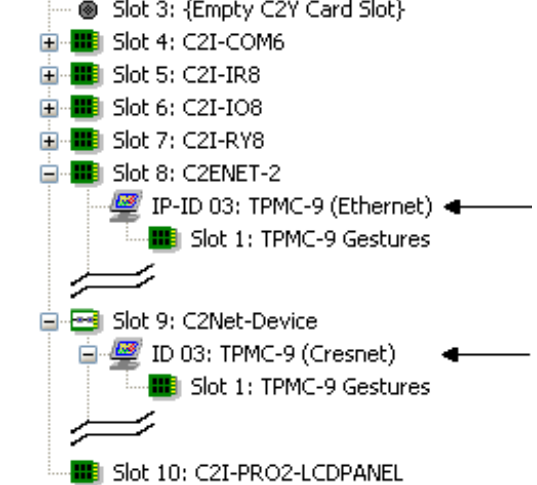

- 2. If additional TPMC-9 devices are to be added, repeat step 1 for each device. Each TPMC-9 is assigned a different Net ID or IP ID number as it is added.
- 3. If necessary, double click a device to open the "Device Settings" window and change the Net ID or IP ID, as shown in the following illustrations.

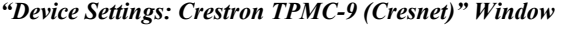

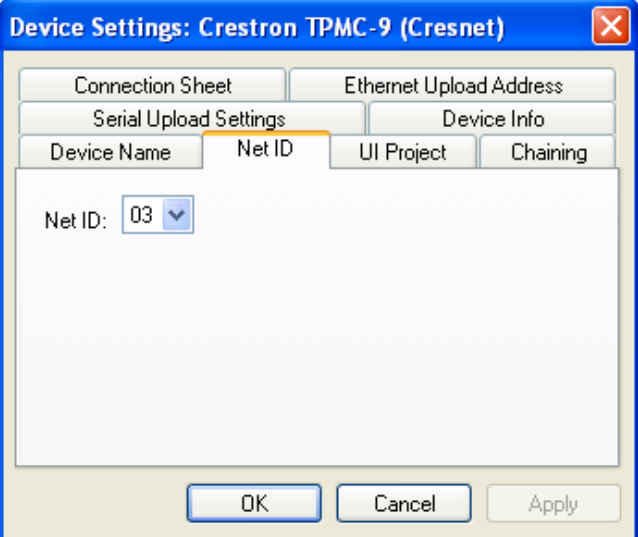

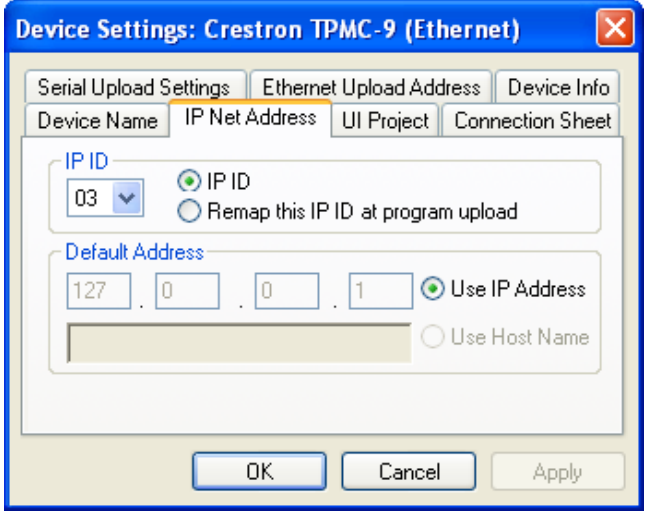

<span id="page-30-0"></span>*"Device Settings: Crestron TPMC-9 (Ethernet)" Window* 

**NOTE:** The ID code specified in the SIMPL Windows program must match the Net ID or IP ID of each unit. Refer to ["Identity Code"](#page-12-1) on page [9.](#page-12-1)

**Program Manager •• Program Manager is the view where programmers "program" a Crestron control** system by assigning signals to symbols.

> The symbol can be viewed by double clicking on the icon or dragging it into *Detail View*. Each signal in the symbol is described in the SIMPL Windows help file (**F1**).

## **Programming with VisionTools**

Touchpanel screens should be created in Crestron VisionTools ® (VT Pro-e®) to allow accessing the embedded applications, switching of source signals to desired outputs as well as selection of the system mode. There are no special programming requirements to use the functions of the TPMC-9 in a room-control system.

## *Multi-Mode Objects*

The single most-advanced VT Pro-e high-performance programming technique involving the TPMC-9 is the concept of multi-mode objects. A multi-mode object (i.e. button, legend, etc.) is an object drawn on a VT Pro-e page that can have one or more active and inactive visible settings (*modes*).

For examples, refer to [www.crestron.com/exampleprograms](http://www.crestron.com/exampleprograms) and search for multimode object examples. This file contains the VT Pro-e touchpanel files and SIMPL Windows files that illustrate the high-performance capabilities of multi-mode objects.

## *WAV File Audio Messages*

The TPMC-9 touchpanels are capable of playing audio messages as system prompts and responses. These files are recorded as WAV files on a PC using an audio utility such as Sound Recorder that is packaged with Microsoft Windows 95/98/Me/XP/NT/2000/Vista/7™. Files from other sources may also be converted to an acceptable format by using this or a similar utility. Many other audio utilities are available commercially or as shareware. The TPMC-9 touchpanels accept the following WAV file formats: **PCM, 8 & 16 bit, 8 – 44.1 kHz, mono & stereo**. For more information about how to use Sound Recorder, refer to its User's Guide and

*Multi-mode objects offer highperformance programming!*

extensive help information provided with the software. Also refer to the help file in VT Pro-e to learn how to use its audio tool, Sound Manager, to attach WAV files to a touchpanel project.

Pre-recorded WAV files for voice prompts and responses are available from Crestron. These files can be stored into and programmed for use in the touchpanel directly or may be edited with the Sound Recorder. For example, the individual files can be combined to create custom messages.

**NOTE:** Touchpanel WAV files can be obtained from the Wave LC Library of the Crestron FTP site.

#### *Bit Depth and File Size*

A balance of performance and quality can be achieved by using VT Pro-e to configure the size of graphics in a project. Read this section to learn about bit depth and how to maximize the quality and performance of a TPMC-9 project.

Bit depth refers to the number of memory bits used to store color data for each pixel in a raster image. A touchpanel raster image consists of a rectangular grid of picture elements (pixels). Each pixel uses the same amount of memory to store its color data. The amount of memory is called the bit depth of the image.

Greater bit depths are required to represent finer gradations of color. Increasing bit depth necessarily increases file size. A black and white drawing requires only one bit per pixel to store all the available color information. Using a 32-bit per pixel bit depth for a black and white image increases the file size 32 times without adding anything to the black and white image quality.

In an 8-bit per pixel system, the associated 8-bits of video memory for every screen pixel contain a value referring to a location in an 8-bit color table. In this way any one of the specific 256 color table locations is assigned to a pixel.

A 16-bit highcolor system is considered sufficient to provide life-like colors. It is encoded using 5-bits to represent red, 5-bits to represent blue and (since the human eye is more sensitive to the color green) 6-bits to represent 64 levels of green. These can therefore be combined to provide 65,536 mixed colors  $(32 \times 32 \times 64 = 65,536)$ .

In a 24-bit graphics display, the video memory allocates 24 bits for each pixel on the screen enabling each pixel to take on any one of a possible 16.7 million colors. Each 24-bit value is composed of 8-bits for red, 8-bits for green and 8-bits for blue. These triplets of 8-bit values are also referred to as the red, green and blue color planes. A 24-bit image is actually composed of three component images which combine to create the truecolor picture. The reason this is called truecolor is that this is near the maximum number of colors the human eye is able to detect.

Truecolor images are sometimes represented by a 32-bit value. The extra 8-bits do not enhance the precision of the color representation but act as an alpha channel that represents pixel translucence. The 32-bit truecolor has become popular on the computer desktop to provide effects such as translucent windows, fading menus and shadows.

In graphics intensive applications such as touchpanels, raising or lowering the color depth of the displayed graphics can achieve a balance of performance and quality. Lower color depths do not require as much frame buffer memory or display bandwidth, allowing them to be generated and displayed more quickly. Increasing color depth results in higher color quality at the expense of display speed and responsiveness. By using mostly 8-bit or 16-bit graphics and holding 32-bit graphics to a minimum (e.g. for a family photo, etc.), you can create a sophisticated project that will fit in the memory space provided and have the touchpanel remain very responsive.

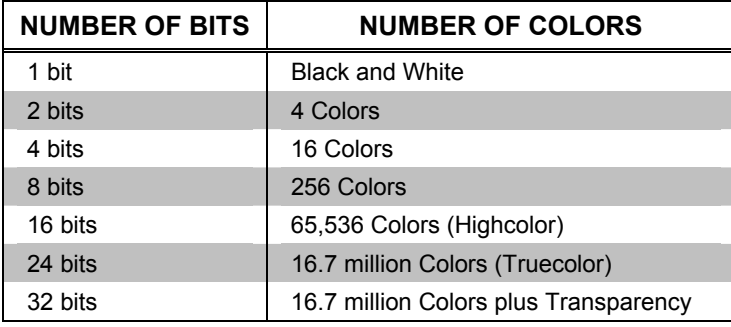

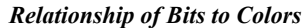

When creating a VT Pro-e project you can elect to compress and reduce the image size in the "Page Properties" window for the entire page and/or perform the same function of reducing the image size using the "Image Properties" window. A reduction in image size will save a considerable amount of memory space for your project.

In VT Pro-e, the **Compress** checkbox permits the image to be compressed when compiling. The **16 Bits** checkbox converts a 24-bit or 32-bit image to 16 bits. This conversion to a 16-bit image may cause the loss of some subtle shading. To compensate for this, use the dithering to simulate the original shading. Check your image with each of the available dithering types to determine which will deliver the best quality image.

Dithering type selection can be accessed from the "Page Properties" or "Image Properties" windows in VT-Pro-e. Refer to the following illustrations.

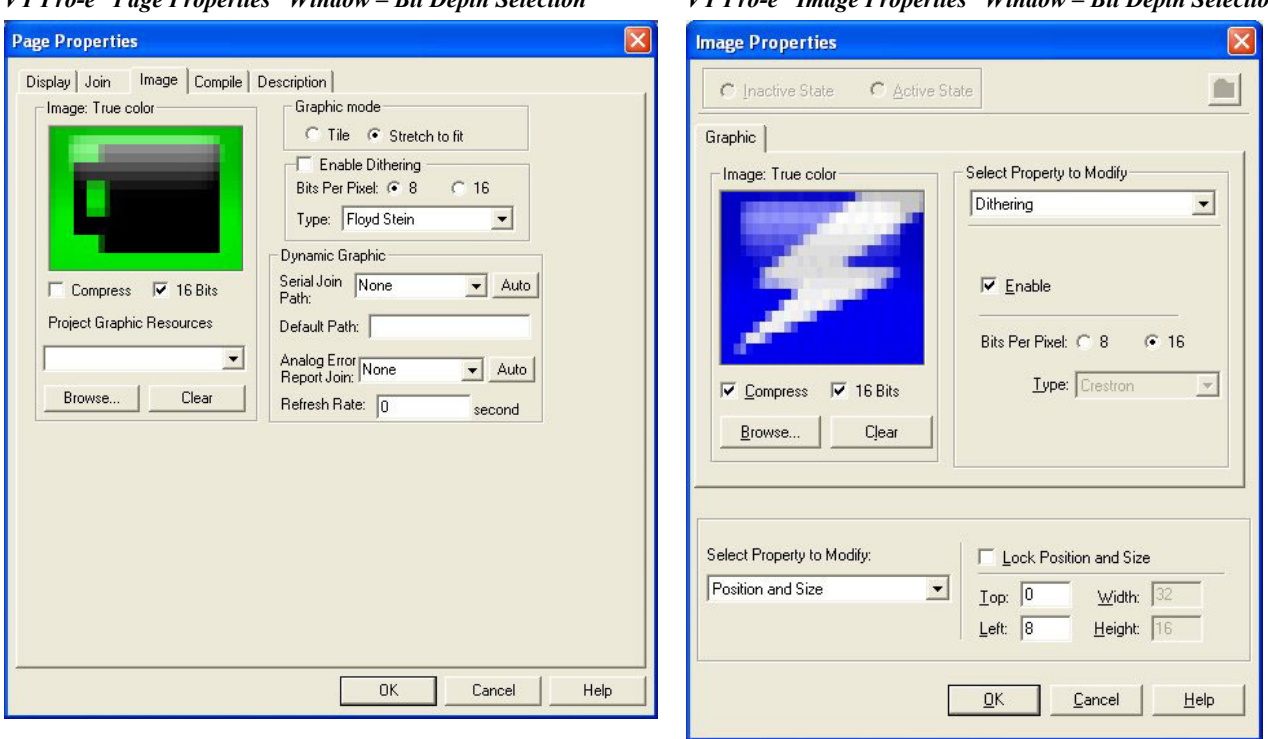

*VT Pro-e "Page Properties" Window – Bit Depth Selection VT Pro-e "Image Properties" Window – Bit Depth Selection* 

#### *MultiByte International Characters*

Most languages use a single byte of eight bits to represent a character, e.g. English, French, German, Hebrew, Russian, Thai, etc.

Multibyte character fonts require more than the usual eight bits to specify a character. This occurs when a language has more than 256 characters  $(2^{\delta})$  in a font. For example, Chinese fonts contain several thousand characters. Other multibyte languages include Japanese and Korean.

There are two separate applications with multibyte characters – static text on buttons and indirect text on buttons. No touchpanel firmware changes are required in either case.

Indirect text on a button is entered in VT Pro-e and the actual string to be displayed is entered in SIMPL Windows. As of this publication date only completely single byte or completely multibyte strings may be entered or they will not be compiled correctly in SIMPL Windows. In other words, you cannot enter Chinese characters interspersed with numbers. You can enter Chinese characters or numbers in separate strings or you can pad each number with "\x00" to make it multibyte and then combine it with Chinese characters in the same string.

Of course you can always use the workaround of showing a graphic that displays the string but it is not dynamic. To compile and use multibyte characters it is essential that the operating system understand the language. Windows XP, Vista and 7 are available in many international languages and add-on software is available for other versions of Windows.

#### <span id="page-33-0"></span>*Swipe Gestures*

Swipe gestures are assigned using the "Hard Button Manager" in VT Pro-e. They can be assigned at the project level or at the individual page level. As with regular buttons, whether virtual ones on the screen or physical hard buttons, these can be assigned joins or local page flips.

When programming for swipe gestures, it is a good idea to leave an area of the screen free of touchable objects (e.g. buttons, sliders or other controls). Swipe gestures will not work over touchable objects, which take precedence over swipes.

# <span id="page-34-0"></span>**Uploading and Upgrading**

Crestron recommends using the latest programming software and that each device contains the latest firmware to take advantage of the most recently released features. However, before attempting to upload or upgrade it is necessary to establish communication. Once communication has been established, files (for example, programs, projects or firmware) can be transferred to the control system (and/or device). Finally, program checks can be performed (such as changing the device ID or creating an IP table) to ensure proper functioning.

# <span id="page-34-1"></span>**Establishing Communication**

**NOTE:** For PCs running Windows 2000 or XP, ActiveSync 4.5 or later is required for Toolbox to communicate with the TPMC-9 via USB to upload firmware and display lists. Download and install ActiveSync from the Microsoft Web site [\(www.microsoft.com/windowsmobile/en-us/help/synchronize/device-synch.mspx](http://www.microsoft.com/windowsmobile/en-us/help/synchronize/device-synch.mspx)).

PCs running Windows Vista or 7 require Windows Mobile Device Center™ for communication with Toolbox. Download and install Windows Mobile Device Center (WMDC) from the Microsoft Web site [\(www.microsoft.com/windowsmobile/devicecenter.mspx](http://www.microsoft.com/windowsmobile/devicecenter.mspx)).

Use Crestron Toolbox for communicating with the TPMC-9; refer to the Crestron Toolbox help file for details. There are three methods of communication: indirect, TCP/IP and USB.

*Indirect Indirect Communication*

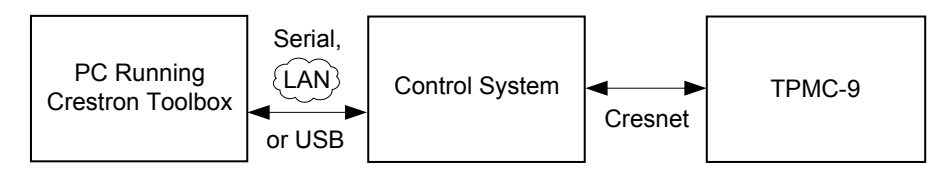

TPMC-9 connects to control system via Cresnet:

- 1. Establish communication between the PC and the control system as described in the latest version of the 2-Series Control Systems Reference Guide (Doc. 6256).
- 2. Use the Address Book in Crestron Toolbox to create an entry for the TPMC-9 using the expected communication protocol (Indirect). Select the Cresnet ID of the TPMC-9 and the address book entry of the control system that is connected to the TPMC-9.
- 3. Display the TPMC-9's "System Info" window (click the  $\frac{1}{1}$  icon); communications are confirmed when the device information is displayed.

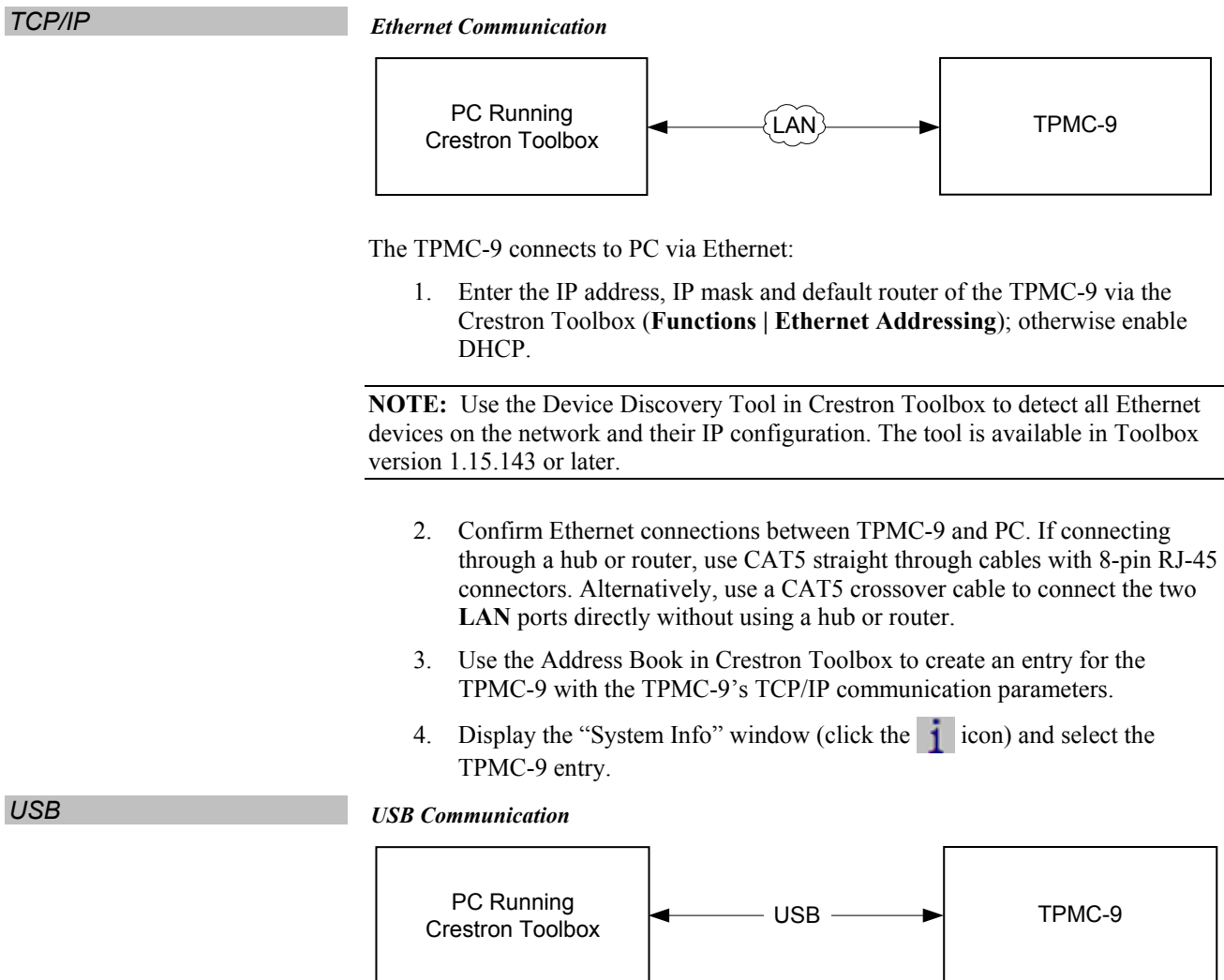

The **USB** port on the TPMC-9 connects to the USB port on the PC:

- 1. Use a USB cable to connect the TPMC-9 to a PC running the Crestron Toolbox.
- 2. Open the "System Info" window; click the "**Enter an address …**" icon (pencil) to display the "Edit Address" window.
- 3. Select USB as the connection type, and select "TPMC-9" from the *Device Type* drop down list (click **OK** when the "Warning" notice appears).

# **Programs, Projects and Firmware**

<span id="page-36-0"></span>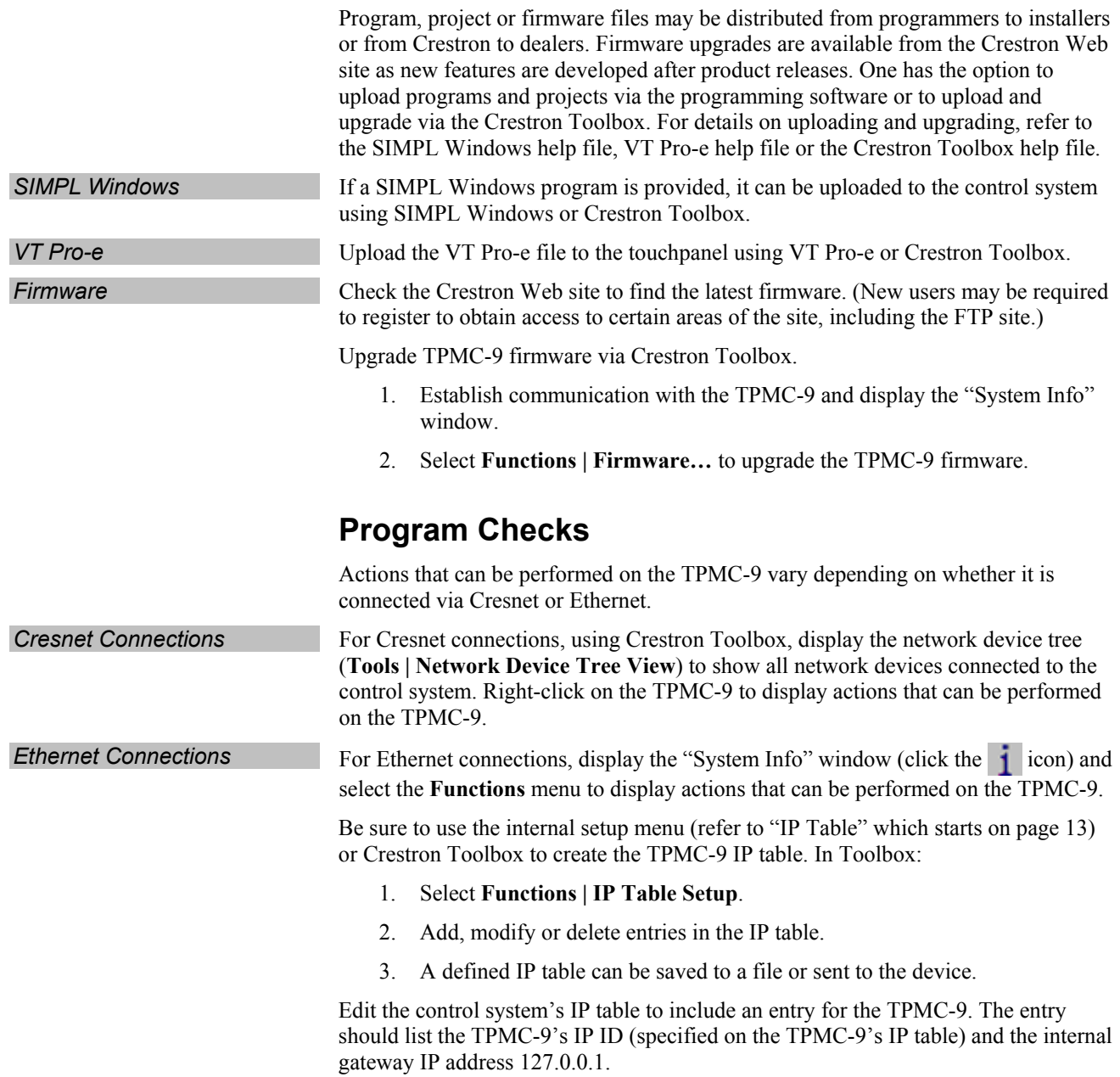

# <span id="page-37-0"></span>**Problem Solving**

## **Troubleshooting**

The following table provides corrective action for possible trouble situations. If further assistance is required, please contact a Crestron customer service representative.

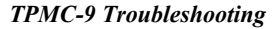

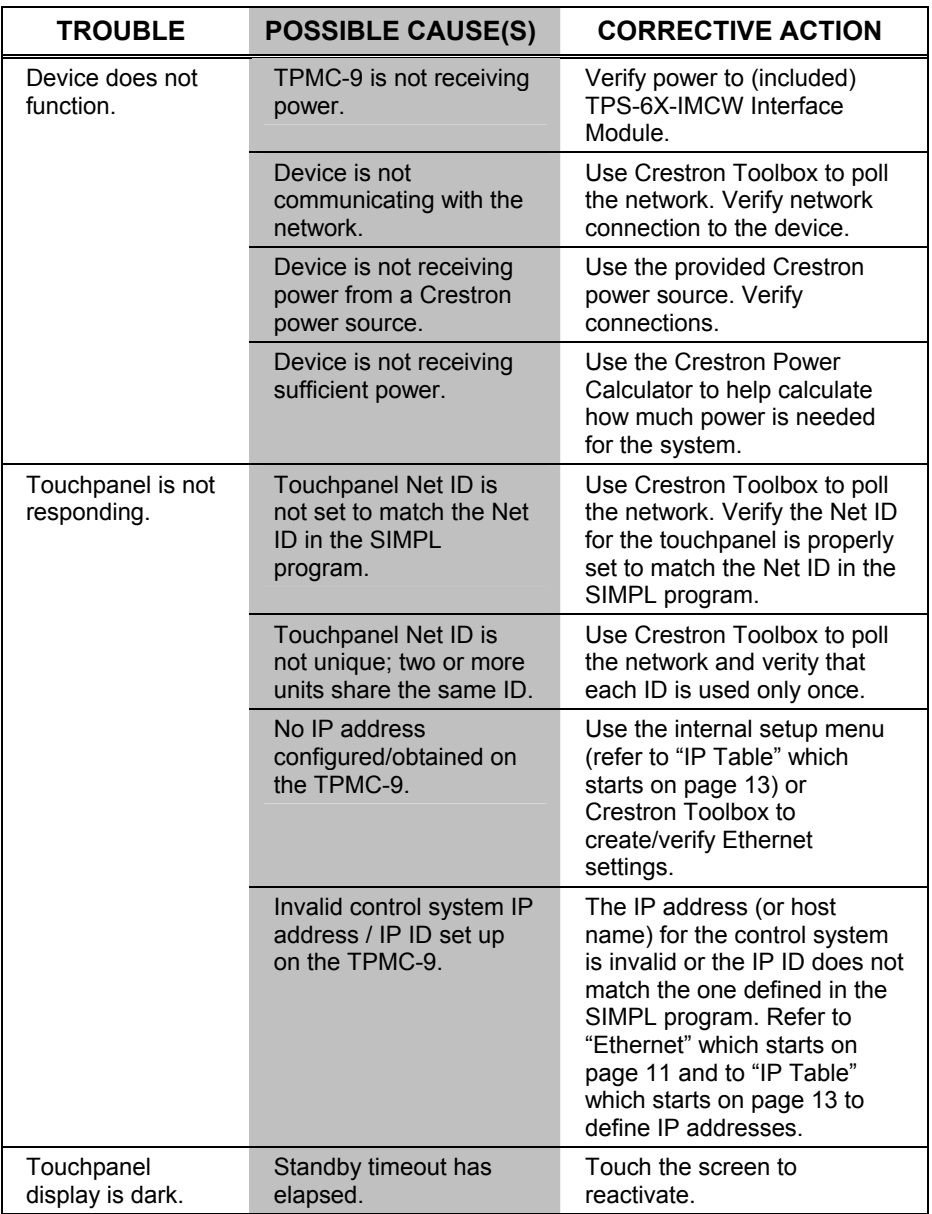

*(Continued on following page)* 

<span id="page-38-0"></span>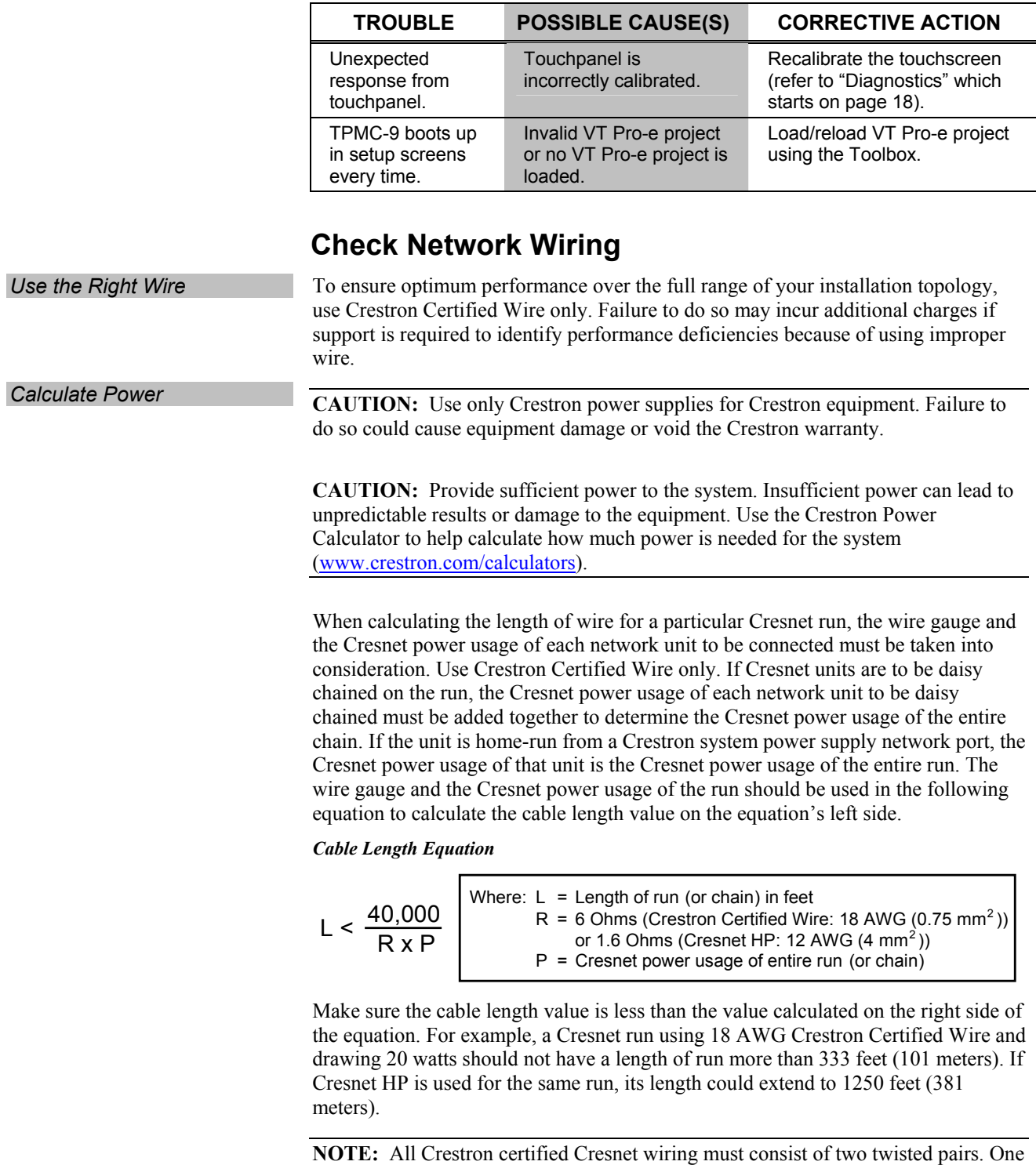

<span id="page-38-1"></span>*TPMC-9 Troubleshooting (Continued)* 

twisted pair is the +24V conductor and the GND conductor and the other twisted pair is the Y conductor and the Z conductor.

<span id="page-39-0"></span>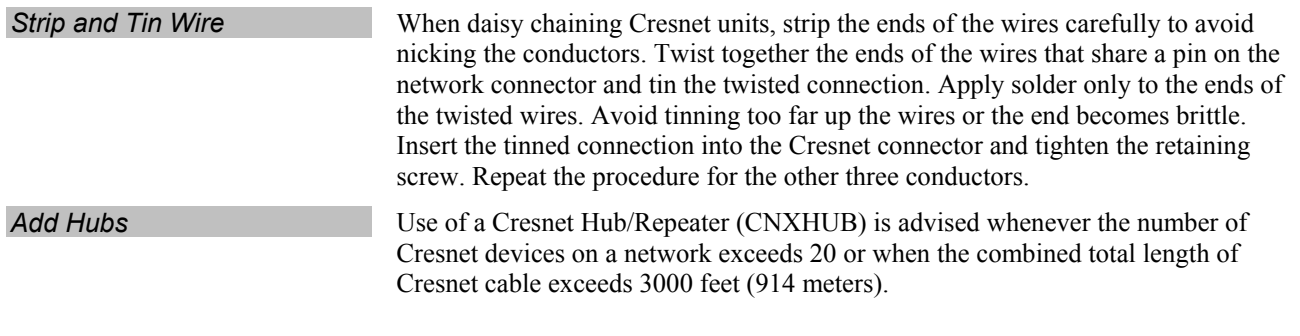

## **Reference Documents**

The latest version of all documents mentioned within the guide can be obtained from the Crestron Web site [\(www.crestron.com/manuals](http://www.crestron.com/manuals)). This link will provide a list of product manuals arranged in alphabetical order by model number.

*List of Related Reference Documents* 

| <b>DOCUMENT TITLE</b>                    |
|------------------------------------------|
| 2-Series Control Systems Reference Guide |
| Crestron e-Control Reference Guide       |

## **Further Inquiries**

If you cannot locate specific information or have questions after reviewing this guide, please take advantage of Crestron's award winning customer service team by calling Crestron at 1-888-CRESTRON [1-888-273-7876].

You can also log onto the online help section of the Crestron Web site [\(www.crestron.com/onlinehelp\)](http://www.crestron.com/onlinehelp) to ask questions about Crestron products. First-time users will need to establish a user account to fully benefit from all available features.

## **Future Updates**

As Crestron improves functions, adds new features and extends the capabilities of the TPMC-9, additional information may be made available as manual updates. These updates are solely electronic and serve as intermediary supplements prior to the release of a complete technical documentation revision.

Check the Crestron Web site periodically for manual update availability and its relevance. Updates are identified as an "Addendum" in the Download column.

# <span id="page-40-0"></span>**Software License Agreement**

This License Agreement ("Agreement") is a legal contract between you (either an individual or a single business entity) and Crestron Electronics, Inc. ("Crestron") for software referenced in this guide, which includes computer software and as applicable, associated media, printed materials and "online" or electronic documentation (the "Software").

BY INSTALLING, COPYING OR OTHERWISE USING THE SOFTWARE, YOU REPRESENT THAT YOU ARE AN AUTHORIZED DEALER OF CRESTRON PRODUCTS OR A CRESTRON AUTHORIZED INDEPENDENT PROGRAMMER AND YOU AGREE TO BE BOUND BY THE TERMS OF THIS AGREEMENT. IF YOU DO NOT AGREE TO THE TERMS OF THIS AGREEMENT, DO NOT INSTALL OR USE THE SOFTWARE.

IF YOU HAVE PAID A FEE FOR THIS LICENSE AND DO NOT ACCEPT THE TERMS OF THIS AGREEMENT, CRESTRON WILL REFUND THE FEE TO YOU PROVIDED YOU (1) CLICK THE DO NOT ACCEPT BUTTON, (2) DO NOT INSTALL THE SOFTWARE AND (3) RETURN ALL SOFTWARE, MEDIA AND OTHER DOCUMENTATION AND MATERIALS PROVIDED WITH THE SOFTWARE TO CRESTRON AT: CRESTRON ELECTRONICS, INC., 15 VOLVO DRIVE, ROCKLEIGH, NEW JERSEY 07647, WITHIN 30 DAYS OF PAYMENT.

#### LICENSE TERMS

Crestron hereby grants You and You accept a nonexclusive, nontransferable license to use the Software (a) in machine readable object code together with the related explanatory written materials provided by Crestron (b) on a central processing unit ("CPU") owned or leased or otherwise controlled exclusively by You and (c) only as authorized in this Agreement and the related explanatory files and written materials provided by Crestron.

If this software requires payment for a license, you may make one backup copy of the Software, provided Your backup copy is not installed or used on any CPU. You may not transfer the rights of this Agreement to a backup copy unless the installed copy of the Software is destroyed or otherwise inoperable and You transfer all rights in the Software.

You may not transfer the license granted pursuant to this Agreement or assign this Agreement without the express written consent of Crestron.

If this software requires payment for a license, the total number of CPU's on which all versions of the Software are installed may not exceed one per license fee (1) and no concurrent, server or network use of the Software (including any permitted back-up copies) is permitted, including but not limited to using the Software (a) either directly or through commands, data or instructions from or to another computer (b) for local, campus or wide area network, Internet or Web hosting services or (c) pursuant to any rental, sharing or "service bureau" arrangement.

The Software is designed as a software development and customization tool. As such Crestron cannot and does not guarantee any results of use of the Software or that the Software will operate error free and You acknowledge that any development that You perform using the Software or Host Application is done entirely at Your own risk.

The Software is licensed and not sold. Crestron retains ownership of the Software and all copies of the Software and reserves all rights not expressly granted in writing.

#### OTHER LIMITATIONS

You must be an Authorized Dealer of Crestron products or a Crestron Authorized Independent Programmer to install or use the Software. If Your status as a Crestron Authorized Dealer or Crestron Authorized Independent Programmer is terminated, Your license is also terminated.

You may not rent, lease, lend, sublicense, distribute or otherwise transfer or assign any interest in or to the Software.

You may not reverse engineer, decompile or disassemble the Software.

You agree that the Software will not be shipped, transferred or exported into any country or used in any manner prohibited by the United States Export Administration Act or any other export laws, restrictions or regulations ("Export Laws"). By downloading or installing the Software You (a) are certifying that You are not a national of Cuba, Iran, Iraq, Libya, North Korea, Sudan, Syria or any country to which the United States embargoes goods (b) are certifying that You are not otherwise prohibited from receiving the Software and (c) You agree to comply with the Export Laws.

If any part of this Agreement is found void and unenforceable, it will not affect the validity of the balance of the Agreement, which shall remain valid and enforceable according to its terms. This Agreement may only be modified by a writing signed by an authorized officer of Crestron. Updates may be licensed to You by Crestron with additional or different terms. This is the entire agreement between Crestron and You relating to the Software and it supersedes any prior representations, discussions, undertakings, communications or advertising relating to the Software. The failure of either party to enforce any right or take any action in the event of a breach hereunder shall constitute a waiver unless expressly acknowledged and set forth in writing by the party alleged to have provided such waiver.

If You are a business or organization, You agree that upon request from Crestron or its authorized agent, You will within thirty (30) days fully document and certify that use of any and all Software at the time of the request is in conformity with Your valid licenses from Crestron of its authorized agent.

Without prejudice to any other rights, Crestron may terminate this Agreement immediately upon notice if you fail to comply with the terms and conditions of this Agreement. In such event, you must destroy all copies of the Software and all of its component parts.

#### PROPRIETARY RIGHTS

Copyright. All title and copyrights in and to the Software (including, without limitation, any images, photographs, animations, video, audio, music, text and "applets" incorporated into the Software), the accompanying media and printed materials and any copies of the Software are owned by Crestron or its suppliers. The Software is protected by copyright laws and international treaty provisions. Therefore, you must treat the Software like any other copyrighted material, subject to the provisions of this Agreement.

Submissions. Should you decide to transmit to Crestron's Web site by any means or by any media any materials or other information (including, without limitation, ideas, concepts or techniques for new or improved services and products), whether as information, feedback, data, questions, comments, suggestions or the like, you agree such submissions are unrestricted and shall be deemed non-confidential and you automatically grant Crestron and its assigns a non-exclusive, royalty-free, worldwide, perpetual, irrevocable license, with the right to sublicense, to use, copy, transmit, distribute, create derivative works of, display and perform the same.

Trademarks. CRESTRON and the Swirl Logo are registered trademarks of Crestron Electronics, Inc. You shall not remove or conceal any trademark or proprietary notice of Crestron from the Software including any back-up copy.

#### GOVERNING LAW

This Agreement shall be governed by the laws of the State of New Jersey, without regard to conflicts of laws principles. Any disputes between the parties to the Agreement shall be brought in the state courts in Bergen County, New Jersey or the federal courts located in the District of New Jersey. The United Nations Convention on Contracts for the International Sale of Goods shall not apply to this Agreement.

#### CRESTRON LIMITED WARRANTY

CRESTRON warrants that: (a) the Software will perform substantially in accordance with the published specifications for a period of ninety (90) days from the date of receipt and (b) that any hardware accompanying the Software will be subject to its own limited warranty as stated in its accompanying written material. Crestron shall, at its option, repair or replace or refund the license fee for any Software found defective by Crestron if notified by you within the warranty period. The foregoing remedy shall be your exclusive remedy for any claim or loss arising from the Software.

CRESTRON shall not be liable to honor warranty terms if the product has been used in any application other than that for which it was intended or if it as been subjected to misuse, accidental damage, modification or improper installation procedures. Furthermore, this warranty does not cover any product that has had the serial number or license code altered, defaced, improperly obtained or removed.

Notwithstanding any agreement to maintain or correct errors or defects, Crestron shall have no obligation to service or correct any error or defect that is not reproducible by Crestron or is deemed in Crestron's reasonable discretion to have resulted from (1) accident; unusual stress; neglect; misuse; failure of electric power, operation of the Software with other media not meeting or not maintained in accordance with the manufacturer's specifications or causes other than ordinary use; (2) improper installation by anyone other than Crestron or its authorized agents of the Software that deviates from any operating procedures established by Crestron in the material and files provided to You by Crestron or its authorized agent; (3) use of the Software on unauthorized hardware or (4) modification of, alteration of or additions to the Software undertaken by persons other than Crestron or Crestron's authorized agents.

ANY LIABILITY OF CRESTRON FOR A DEFECTIVE COPY OF THE SOFTWARE WILL BE LIMITED EXCLUSIVELY TO REPAIR OR REPLACEMENT OF YOUR COPY OF THE SOFTWARE WITH ANOTHER COPY OR REFUND OF THE INITIAL LICENSE FEE CRESTRON RECEIVED FROM YOU FOR THE DEFECTIVE COPY OF THE PRODUCT. THIS WARRANTY SHALL BE THE SOLE AND EXCLUSIVE REMEDY TO YOU. IN NO EVENT SHALL CRESTRON BE LIABLE FOR INCIDENTAL, CONSEQUENTIAL, SPECIAL OR PUNITIVE DAMAGES OF ANY KIND (PROPERTY OR ECONOMIC DAMAGES INCLUSIVE), EVEN IF A CRESTRON REPRESENTATIVE HAS BEEN ADVISED OF THE POSSIBILITY OF SUCH DAMAGES OR OF ANY CLAIM BY ANY THIRD PARTY. CRESTRON MAKES NO WARRANTIES, EXPRESS OR IMPLIED, AS TO TITLE OR INFRINGEMENT OF THIRD-PARTY RIGHTS, MERCHANTABILITY OR FITNESS FOR ANY PARTICULAR PURPOSE, OR ANY OTHER WARRANTIES, NOR AUTHORIZES ANY OTHER PARTY TO OFFER ANY WARRANTIES, INCLUDING WARRANTIES OF MERCHANTABILITY FOR THIS PRODUCT. THIS WARRANTY STATEMENT SUPERSEDES ALL PREVIOUS WARRANTIES.

# <span id="page-42-0"></span>**Return and Warranty Policies**

## **Merchandise Returns / Repair Service**

- 1. No merchandise may be returned for credit, exchange or service without prior authorization from CRESTRON. To obtain warranty service for CRESTRON products, contact an authorized CRESTRON dealer. Only authorized CRESTRON dealers may contact the factory and request an RMA (Return Merchandise Authorization) number. Enclose a note specifying the nature of the problem, name and phone number of contact person, RMA number and return address.
- 2. Products may be returned for credit, exchange or service with a CRESTRON Return Merchandise Authorization (RMA) number. Authorized returns must be shipped freight prepaid to CRESTRON, 6 Volvo Drive, Rockleigh, N.J. or its authorized subsidiaries, with RMA number clearly marked on the outside of all cartons. Shipments arriving freight collect or without an RMA number shall be subject to refusal. CRESTRON reserves the right in its sole and absolute discretion to charge a 15% restocking fee plus shipping costs on any products returned with an RMA.
- 3. Return freight charges following repair of items under warranty shall be paid by CRESTRON, shipping by standard ground carrier. In the event repairs are found to be non-warranty, return freight costs shall be paid by the purchaser.

## **CRESTRON Limited Warranty**

CRESTRON ELECTRONICS, Inc. warrants its products to be free from manufacturing defects in materials and workmanship under normal use for a period of three (3) years from the date of purchase from CRESTRON, with the following exceptions: disk drives and any other moving or rotating mechanical parts, pan/tilt heads and power supplies are covered for a period of one (1) year; touchscreen display and overlay components are covered for 90 days; batteries and incandescent lamps are not covered.

This warranty extends to products purchased directly from CRESTRON or an authorized CRESTRON dealer. Purchasers should inquire of the dealer regarding the nature and extent of the dealer's warranty, if any.

CRESTRON shall not be liable to honor the terms of this warranty if the product has been used in any application other than that for which it was intended or if it has been subjected to misuse, accidental damage, modification or improper installation procedures. Furthermore, this warranty does not cover any product that has had the serial number altered, defaced or removed.

This warranty shall be the sole and exclusive remedy to the original purchaser. In no event shall CRESTRON be liable for incidental or consequential damages of any kind (property or economic damages inclusive) arising from the sale or use of this equipment. CRESTRON is not liable for any claim made by a third party or made by the purchaser for a third party.

CRESTRON shall, at its option, repair or replace any product found defective, without charge for parts or labor. Repaired or replaced equipment and parts supplied under this warranty shall be covered only by the unexpired portion of the warranty.

Except as expressly set forth in this warranty, CRESTRON makes no other warranties, expressed or implied, nor authorizes any other party to offer any warranty, including any implied warranties of merchantability or fitness for a particular purpose. Any implied warranties that may be imposed by law are limited to the terms of this limited warranty. This warranty statement supersedes all previous warranties.

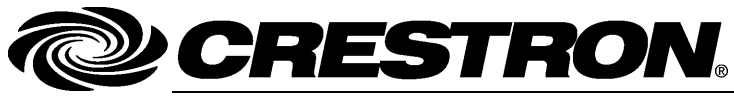

15 Volvo Drive Rockleigh, NJ 07647 **(2027214)**  Tel: 888.CRESTRON<br>Fax: 201.767.7576 Fax: 201.767.7576 Specifications subject to Specifications subject to Specifications subject to Specifications subject to Specifications subject to Specifications subject to Specifications subject to Specifications subject

**Crestron Electronics, Inc. Crestron Electronics, Inc. Crestron Electronics, Inc. Operations Guide – DOC. 6965B 15** Volvo Drive Rockleigh, NJ 07647 **(2027214)** change without notice.